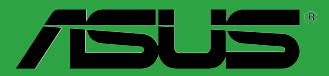

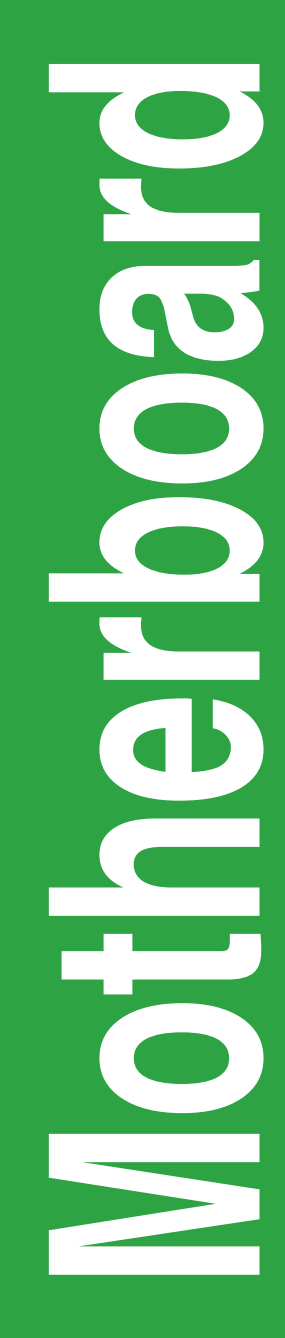

# **Z97-K**

# 用 戶 手 冊

#### C9648

第二版

2014 年 8 月發行

#### 版权说明

©ASUSTeK Computer Inc. All rights reserved. 华硕电脑股份有限公司保留所有权利。

本用户手册包括但不限于其所包含的所有信息都受到著作权法的保护,未经华硕电脑股份有 限公司(以下简称"华硕")许可,不得有任何仿造、复制、摘抄、转译、发行等行为或为其它 利用。

#### 免責聲明

本用户手册是以"现状"及"以当前明示的条件下"的状态提供给您。在法律允许的范围 内,华硕就本用户手冊,不提供任何明示或默示的担保及保证,包括但不限于商业畅销性、特定 目的适用性、未侵害任何他人权利及任何使用本用户手册或无法使用本用户手册的保证,且华硕 对因使用本用戶手冊而获得付為再向為用戶手冊所获得任何信息的准確性或可靠性不提供相 保及保證。

用户应自行承担使用本用户手册的所有风险。用户明确了解并同意华硕、华硕的被授权人 及董事、管理层、员工、代理商、关联企业皆无须为您因本用户手册、或因使用本用户手册、或 因不可歸責于華碩的原因而無法使用本用戶手冊或其任何部分而可能產生的衍生、附帶、直接、 间接、特别、惩罚或任何其它损失(包括但不限于利益损失、业务中断、资料遗失或其它金钱损 **失)负责,不论华硕是否被告知发生上述损失之可能性。** 

由于部分国家或地区可能不允许责任的全部免除或对上述损失的责任限制,所以上述限制或 排除條款可能對您不適用。

用户知悉华硕有权随时修改本用户手册。本产品规格或驱动程序一经改变,本用户手册将 會隨之更新。本用戶手冊更新的詳細說明請您訪問華碩的客戶服務網 http://www.asus.com.cn/ support/, 或是直接与华硕电脑客户关怀中心 400-620-6655 联系。

对于本用户手册中提及的第三方产品名称或内容,其所有权及知识产权都为各产品或内容所 有人所有且受现行知识产权相关法律及国际条约的保护。

当下列两种情况发生时,本产品将不再受到华硕的保修及服务:

(1)本产品曾经过非华硕授权的维修、规格更改、零件替换或其它未经过华硕授权的行为。

(2)本产品序号模糊不清或丢失。

#### **Offer to Provide Source Code of Certain Software**

This product may contain copyrighted software that is licensed under the General Public License ("GPL") and under the Lesser General Public License Version ("LGPL"). The GPL and LGPL licensed code in this product is distributed without any warranty. Copies of these licenses are included in this product.

You may obtain the complete corresponding source code (as defined in the GPL) for the GPL Software, and/or the complete corresponding source code of the LGPL Software (with the complete machinereadable "work that uses the Library") for a period of three years after our last shipment of the product including the GPL Software and/or LGPL Software, which will be no earlier than December 1, 2011, either

(1) for free by downloading it from http://support.asus.com/download; or

(2) for the cost of reproduction and shipment, which is dependent on the preferred carrier and the location where you want to have it shipped to, by sending a request to:

ASUSTeK Computer Inc. Legal Compliance Dept. 15 Li Te Rd., Beitou, Taipei 112 Taiwan

In your request please provide the name, model number and version, as stated in the About Box of the product for which you wish to obtain the corresponding source code and your contact details so that we can coordinate the terms and cost of shipment with you.

The source code will be distributed WITHOUT ANY WARRANTY and licensed under the same license as the corresponding binary/object code.

This offer is valid to anyone in receipt of this information.

ASUSTeK is eager to duly provide complete source code as required under various Free Open Source Software licenses. If however you encounter any problems in obtaining the full corresponding source code we would be much obliged if you give us a notification to the email address gpl@asus.com, stating the product and describing the problem (please do NOT send large attachments such as source code archives etc to this email address).

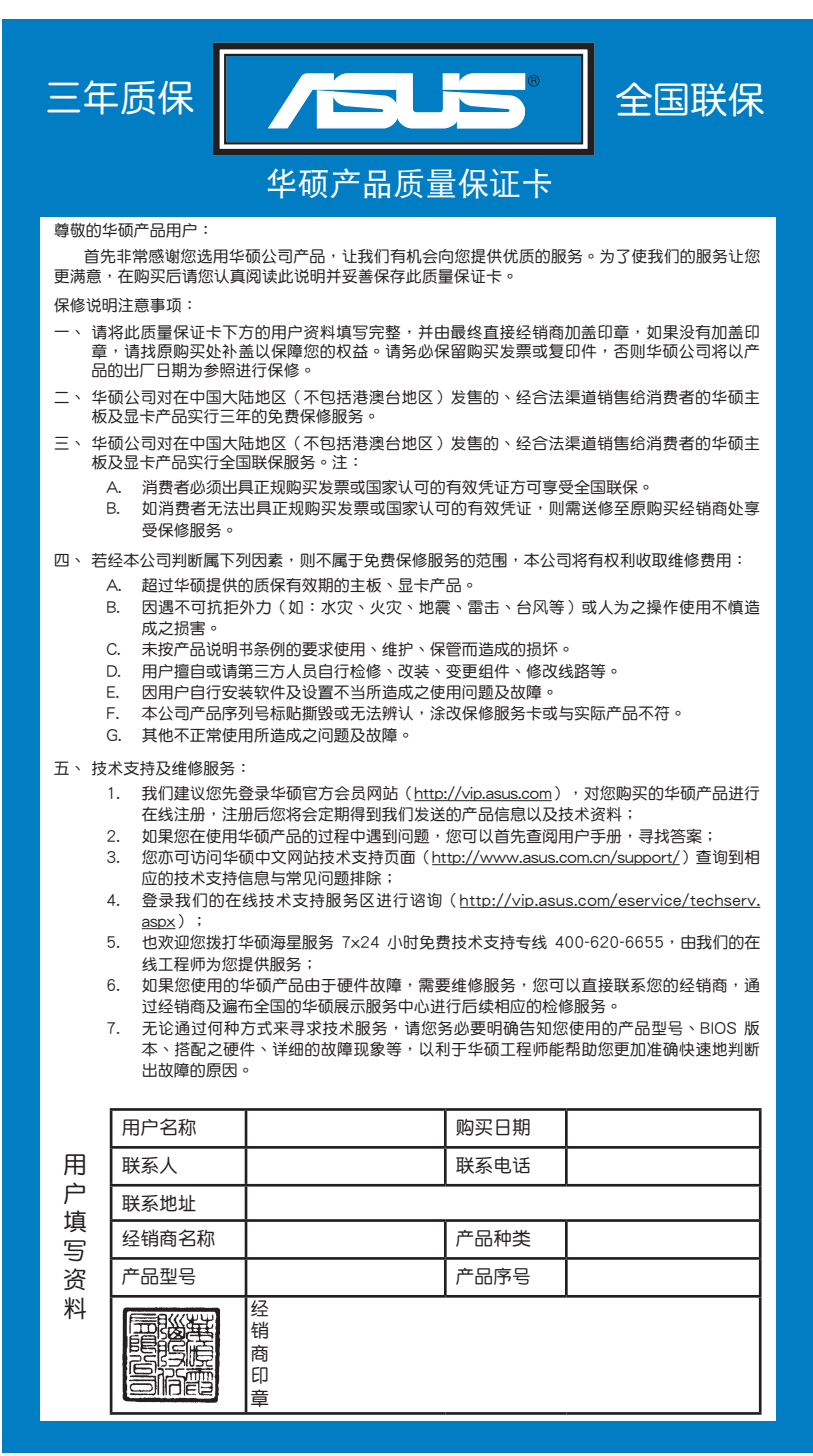

請 用 剪 刀 沿 虛 線 剪 下

请用剪刀沿虚线剪下

# 目录内容

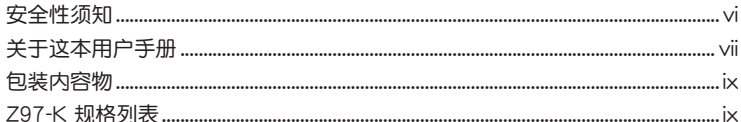

# 产品介绍

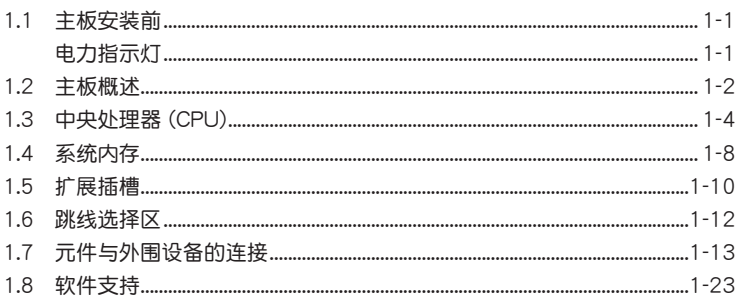

# BIOS 信息

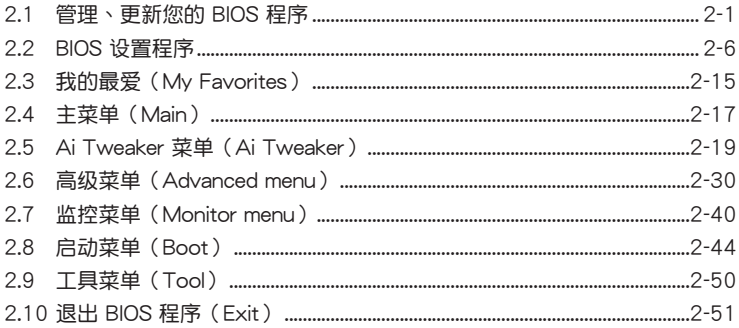

### <span id="page-5-0"></span>安全性須知

電氣方面的安全性

- 为避免可能的电击造成严重损害,在搬动电脑主机之前,请先将电脑电源线暂时 從電源插槽中拔掉。
- 当您要加入硬件设备到系统中或者要移除系统中的硬件设备时,请务必先连接该 设备的数据线,然后再连接电源线。可能的话,在安装硬件设备之前先拔掉电脑 的電源線。
- 当您要从主板连接或拔除任何的数据线之前,请确定所有的电源线已事先拔掉。
- 在使用扩展卡或适配卡之前,我们建议您可以先寻求专业人士的协助。这些设备 有可能會干擾接地的迴路。
- 请确定电源的电压设置已调整到本国/本区域所使用的电压标准值。若您不确定您 所属区域的供应电压值为何,那么请就近询问当地的电力公司人员。
- 如果电源已损坏,请不要尝试自行修复。请将之交给专业技术服务人员或经销商 來處理。

操作方面的安全性

- 在您安装主板以及加入硬件设备之前,请务必详加阅读本手册所提供的相关信 息。
- 在使用产品之前,请确定所有的数据线、电源线都已正确地连接好。若您发现有 任何重大的瑕疵,请尽快联络您的经销商。
- 为避免发生电气短路情形,请务必将所有没用到的螺丝、回形针及其他零件收 好,不要遗留在主板上或电脑主机中。
- 灰尘、湿气以及剧烈的温度变化都会影响主板的使用寿命,因此请尽量避免放置 在這些地方。
- 請勿將電腦主機放置在容易搖晃的地方。
- 若在本产品的使用上有任何的技术性问题,请和经过检定或有经验的技术人员联 絡。

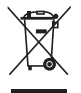

这个画叉的带轮子的箱子表示这个产品(电子设备)不能直接放入垃圾 筒。请根据不同地方的规定处理。

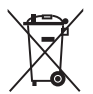

請勿將含汞電池丟棄於一般垃圾筒。此畫叉的帶輪子的箱子表示電池不能 放入一般垃圾筒。

#### 華碩 REACH

注意: 请遵守 REACH (Registration, Evaluation, Authorisation, and Restriction of Chemicals)管理规范,我们会将产品中的化学物质公告在华硕 REACH 网站,详 細請參考 http://csr.asus.com/english/REACH.htm

#### <span id="page-6-0"></span>关于这本用户手册

產品用戶手冊包含了所有當您在安裝華碩 Z97-K 主板時所需用到的信息。

用戶手冊的編排方式

用户手册是由下面几个章节所组成:

• 第一章:產品介紹

您可以在本章节中发现诸多华硕所赋予 Z97-K 主板的优异特色。利用简洁易 懂的说明让您能很快地掌握 Z97-K 主板的各项特性,当然,在本章节中我们也会 提及所有能夠應用在 Z97-K 主板的新產品技術。

• 第二章:BIOS 信息

本章节描述如何使用 BIOS 设置程序中的每一个菜单项目来更改系统的设置。 此外也會詳加介紹 BIOS 各項設置值的使用時機與參數設置。

#### 提示符号

为了能够确保您正确地完成主板设置,请务必注意下面这些会在本手册中出现的 標示符號所代表的特殊含意。

警告:提醒您在進行某一項工作時要注意您本身的安全。

小心:提醒您在进行某一项工作时要注意勿伤害到电脑主板元件。

重要:此符号表示您必须要遵照手册所描述之方式完成一项或多项软硬件的安 裝或設置。

V 注意:提供有助于完成某项工作的诀窍和其他额外的信息。

#### 跳線帽及圖示說明

主板上有一些小小的塑胶套,里面有金属导线,可以套住选择区的任两只针脚 (Pin)使其相連而成一通路(短路),本手冊稱之為跳線帽。

有关主板的跳线帽使用设置,兹利用以下图示说明。以下图为例,欲设置 为"Jumper™ Mode",需在选择区的第一及第二只针脚部分盖上跳线帽,本手册 图示即以涂上底色代表蓋上跳线帽的位置,而空白的部分则代表空接针。以文字表示 為:[1-2]。

因此, 欲设置为"JumperFree™ Mode", 以右图 1 2 2 3 6 - C 表示即为在"第二及第三只针脚部分盖上跳线帽", Jumper FreeJumper Mode 以文字表示即為:[2-3]。 (Default)

哪裡可以找到更多的產品信息

您可以通过下面所提供的两个渠道来获得您所使用的华硕产品信息以及软硬件的 更新信息等。

1. 華碩網站

您可以到 http://www.asus.com.cn 华硕网站取得所有关于华硕软硬件产品的各项 信息。

2. 其他文件

在您的产品包装盒中除了本手册所列举的标准配件之外,也有可能会夹带有其他 的文件,譬如经销商所附的产品保证单据等。

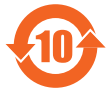

电子信息产品污染控制标示:图中之数字为产品之环保使用期限。 仅指电子信息产品中含有的有毒有害物质或元素不致发生外泄或突变 從而對環境造成污染或對人身、財產造成嚴重損害的期限。

有毒有害物質或元素的名稱及含量說明標示:

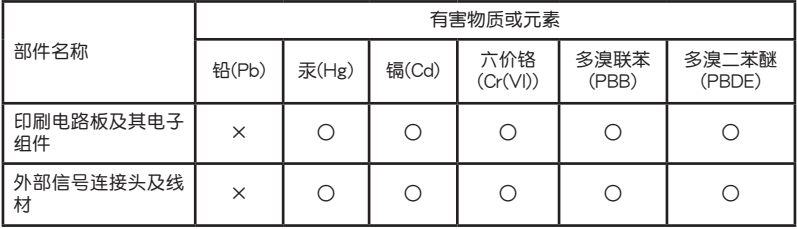

○:表示該有毒有害物質在該部件所有均質材料中的含量均在 SJ/T 11363-2006 標 准規定的限量要求以下。

×:表示該有毒有害物質至少在該部件的某一均質材料中的含量超出 SJ/T 11363- 2006 標准規定的限量要求,然該部件仍符合歐盟指令 2002/95/EC 的規范。

备注:此产品所标示之环保使用期限,系指在一般正常使用状况下。

# <span id="page-8-0"></span>包裝內容物

在您拿到本主板包装盒之后,请马上检查下面所列出的各项标准配件是否齐全。

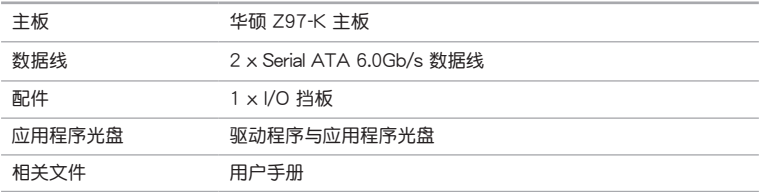

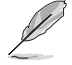

若以上列出的任何一项配件有损坏或是短缺的情形,请尽快与您的经销 商联系。

# Z97-K 規格列表

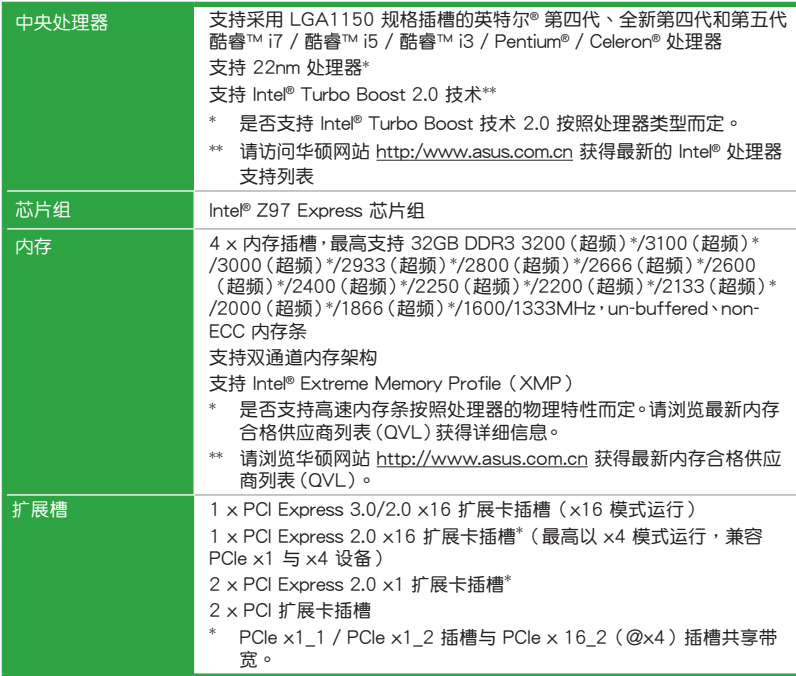

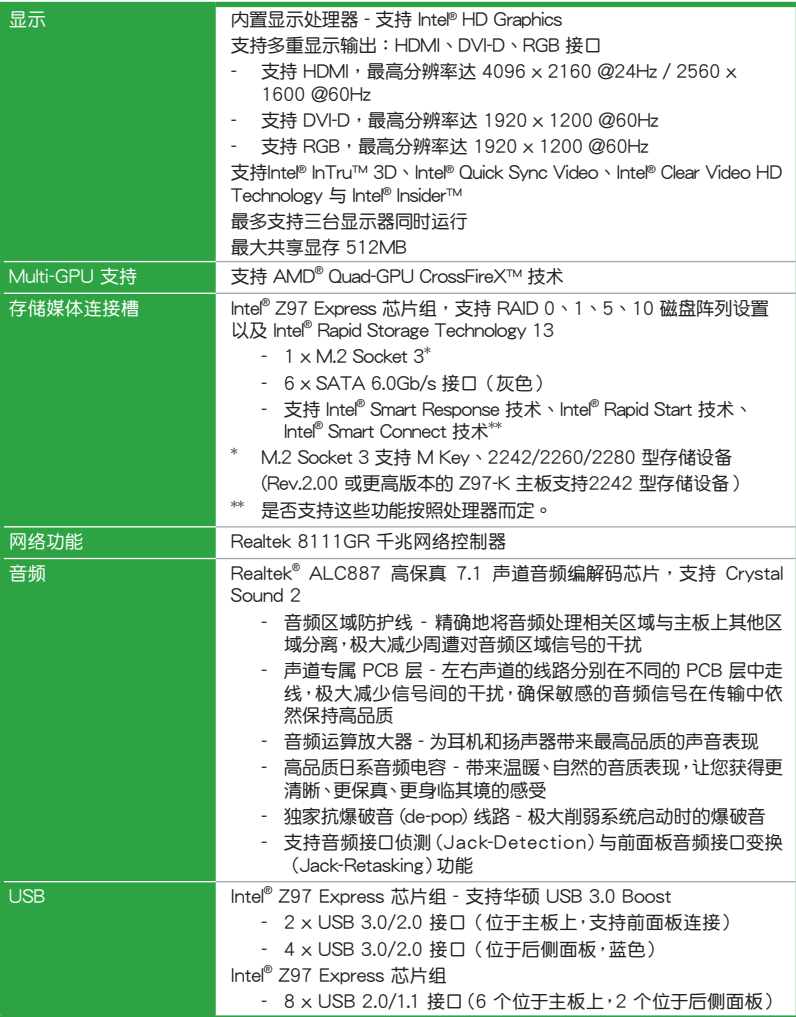

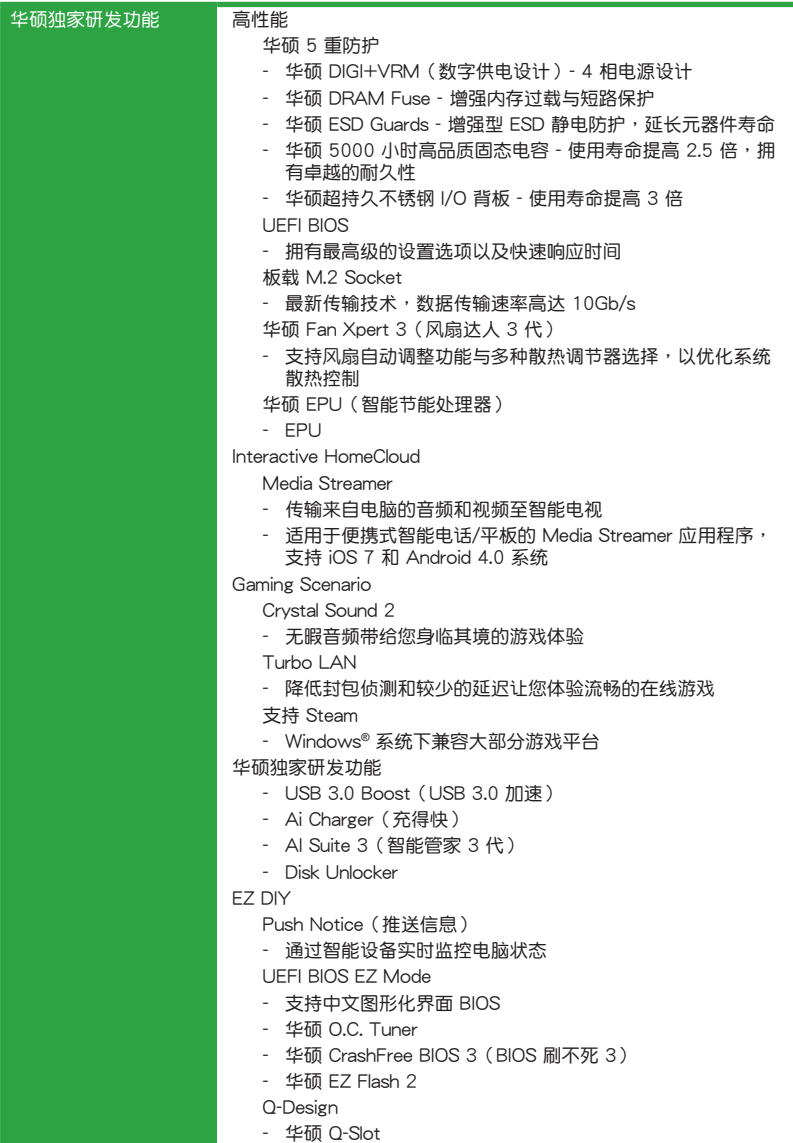

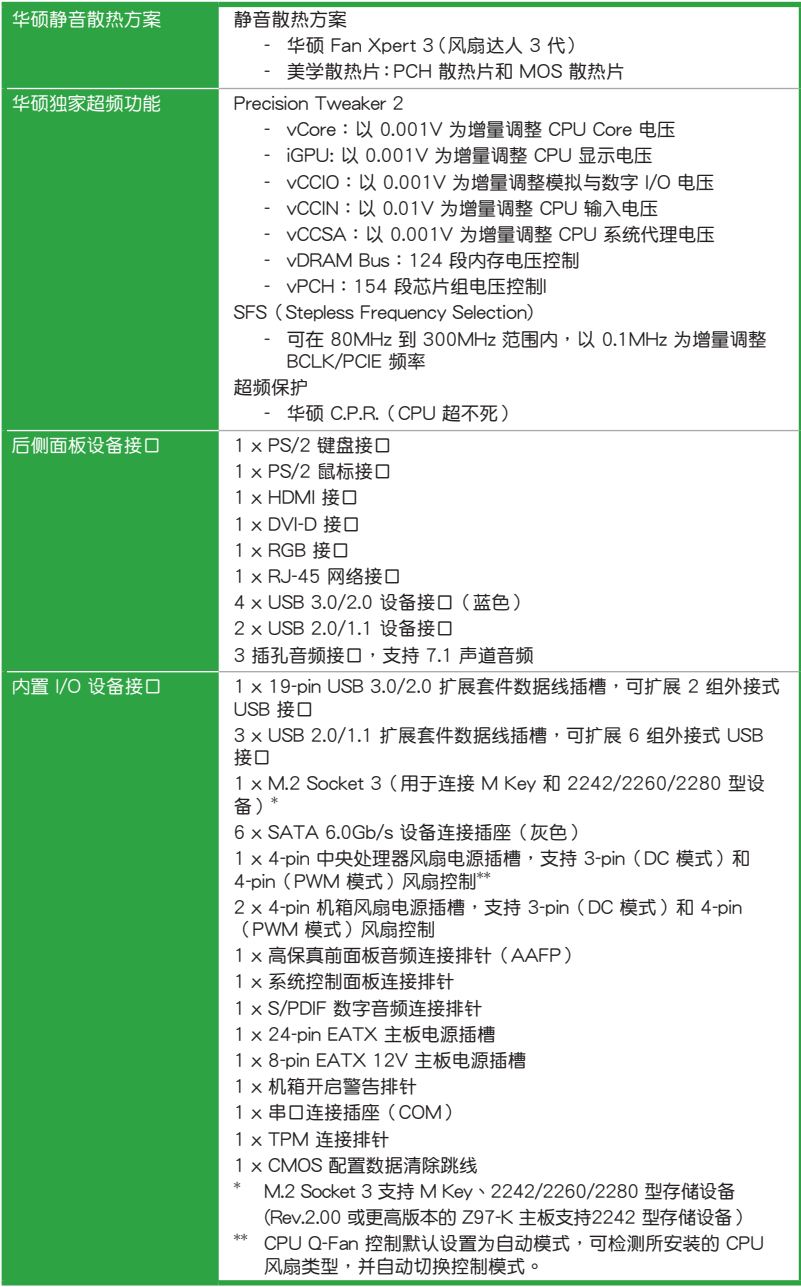

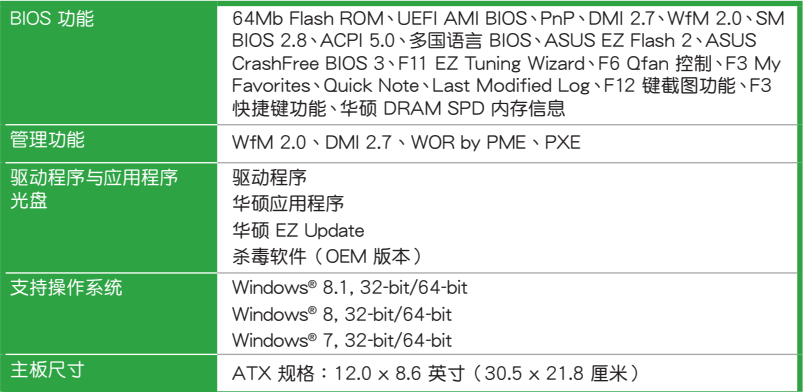

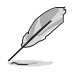

規格若有變動,恕不另行通知。

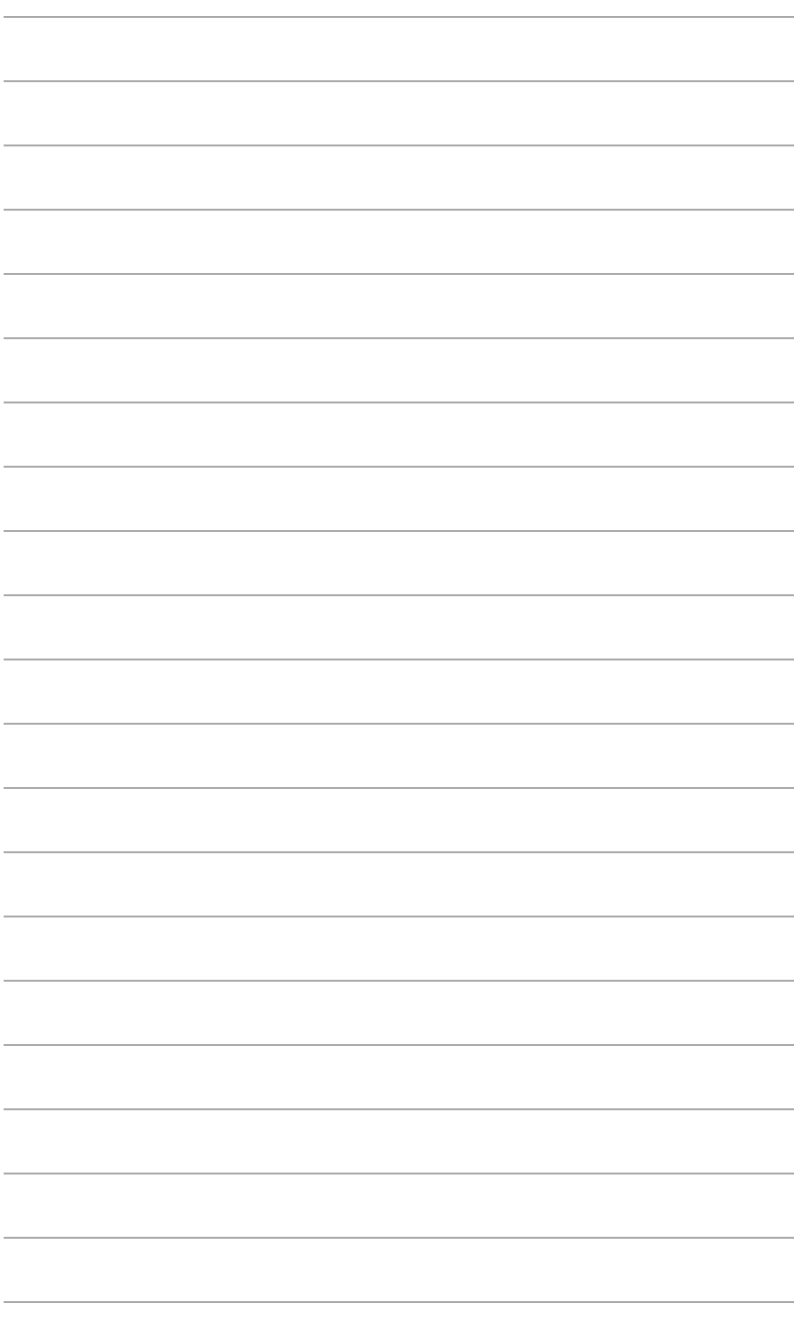

# <span id="page-14-0"></span>產品介紹 1

#### 1.1 主板安裝前

在您动手更改主板上的任何设置之前,请务必先作好以下所列出的各项预防措施。

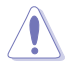

- •在处理主板上的任何元件之前,请您先拔掉电脑的电源线。
	- •为避免产生静电,在拿取任何电脑元件时除了可以使用防静电手环之 外,您也可以触摸一个有接地线的物品或者金属物品像电源供应器外 殼等。
- •拿取集成电路元件时请尽量不要触碰到元件上的芯片。
- ・在您移除任何一个集成电路元件后,请将该元件放置在绝缘垫上以隔离 靜電,或者直接放回該元件的絕緣包裝袋中保存。
- •在您安装或移除任何元件之前,请确认 ATX 电源供应器的电源开关是 切换到关闭(OFF)的位置,而最安全的做法是先暂时拔出电源供应器 的电源线,等到安装/移除工作完成后再将之接回。如此可避免因仍有电 力残留在系统中而严重损及主板、外围设备、元件等。

#### 電力指示燈

当主板上内置的电力指示灯 (SB\_PWR)亮着时,表示当前系统是处于正常运 行、省电模式或者软关机的状态中,并非完全断电。这个指示灯可用来提醒您在安装 或移除任何的硬件设备之前,都必须先移除电源,等待指示灯熄灭才可讲行。请参考 下圖所示。

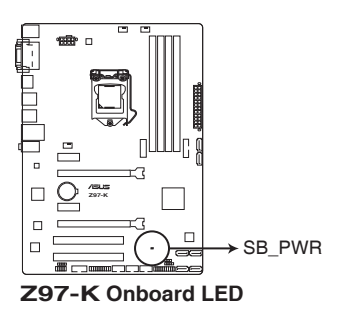

## <span id="page-15-0"></span>1.2 主板概述

当您安装主板到电脑机箱内时,请确认主板与机箱大小相适应。

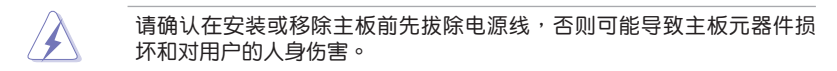

#### 1.2.1 主板的擺放方向

当您安装主板到电脑主机机箱内时,务必确认安装的方向是否正确。主板的外接 插头的方向应是朝向主機的所有方面板,而且您也会发现主机机箱后方面板会有相 對應的預留孔位。

#### 1.2.2 螺絲孔位

请将下图所圈选出来的"六"个螺丝孔位对准主机机箱内相对位置的螺丝孔,然 后再一一锁上螺丝固定主板。

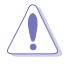

請勿將螺絲鎖得太緊!否則容易導致主板的印刷電路板產生龜裂。

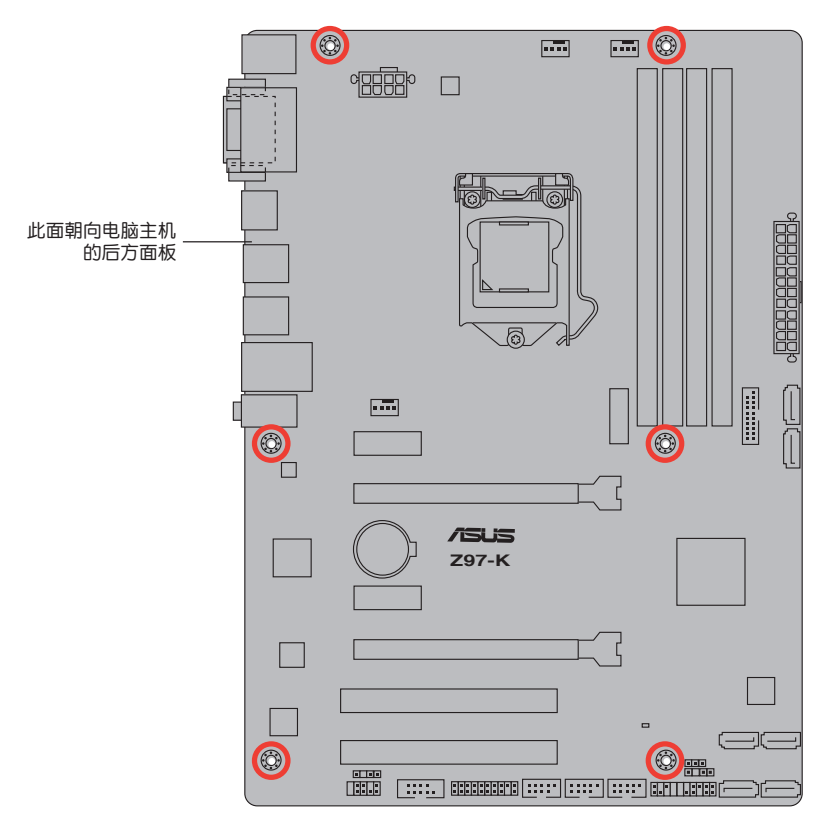

#### 1.2.3 主板結構圖

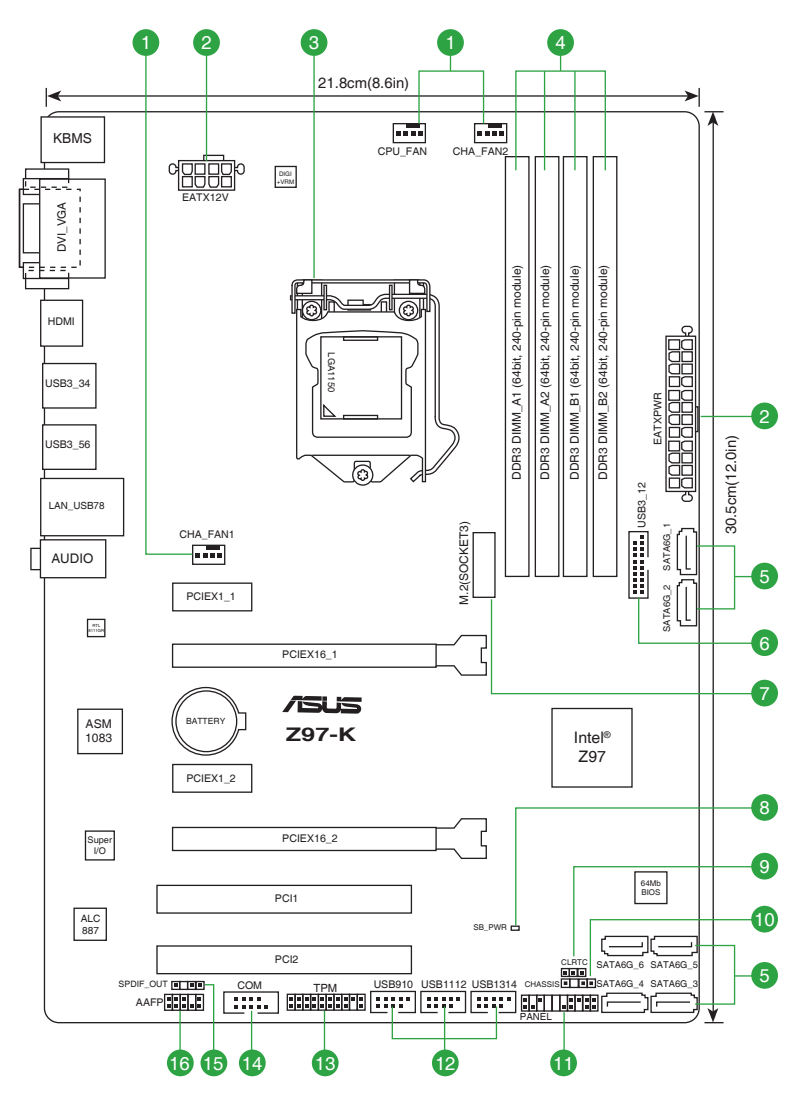

#### <span id="page-17-0"></span>1.2.4 主板元件說明

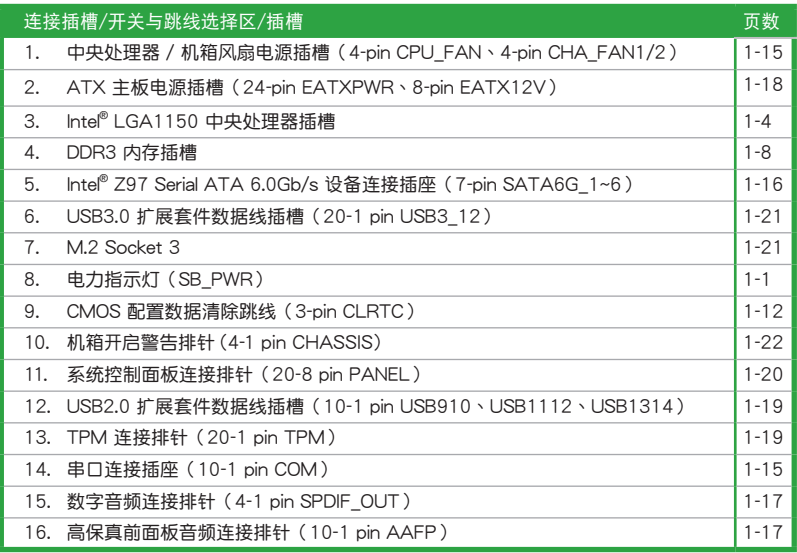

# 1.3 中央处理器 (CPU)

本主板配備一組中央處理器插槽,支持採用 LGA1150 規格插槽的第四代、全新 第四代和第五代英特尔® 酷睿™ i7 / 酷睿™ i5 / 酷睿™ i3 / Pentium® / Celeron® 处 理器

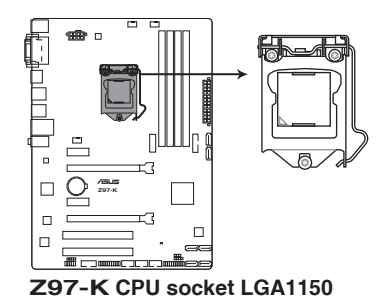

 $\mathbb{R}$ 

在安装中央处理器之前,请确认所有的电源连接都已拔除。

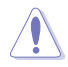

- •在您购买本主板之后,请确认在 LGA1150 插座上附有一个即插即用的 保护盖,并且插座接点没有弯曲变形。若是保护盖已经损坏或是没有保 护盖,或者是插座接点已经弯曲,请立即与您的经销商联络。
- •在安装完主板之后,请将即插即用的保护盖保留下来。只有 LGA1150 插槽上附有即插即用保护盖的主板符合 Return Merchandise Authorization (RMA)的要求, 华硕电脑才能为您处理产品的维修与 保修。
- 本保修不包括处理器插座因遗失、错误的安装或不正确地移除即插即用 保护盖所造成的损坏。
- 1.3.1 安裝中央處理器

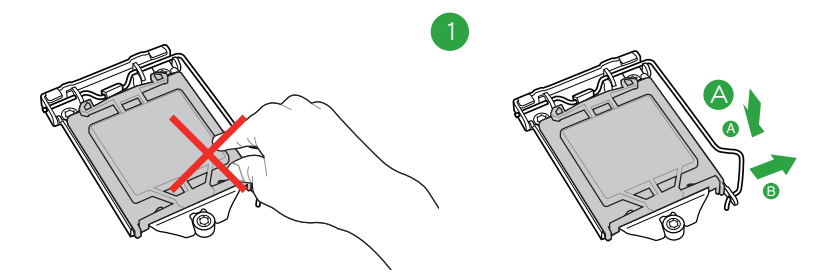

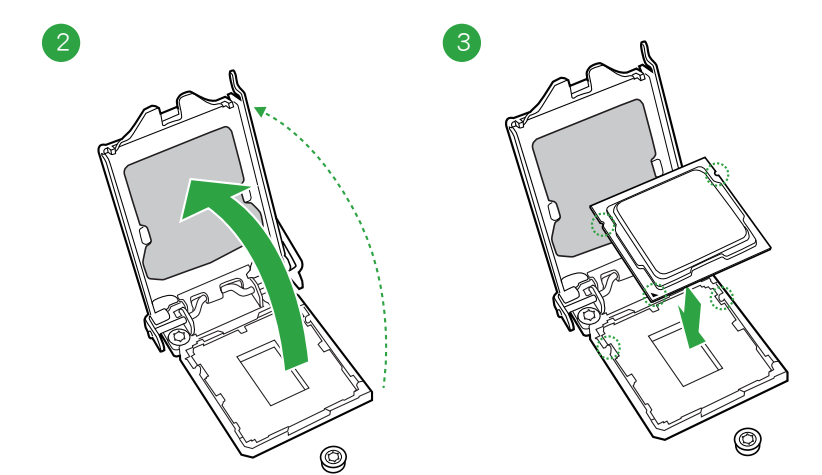

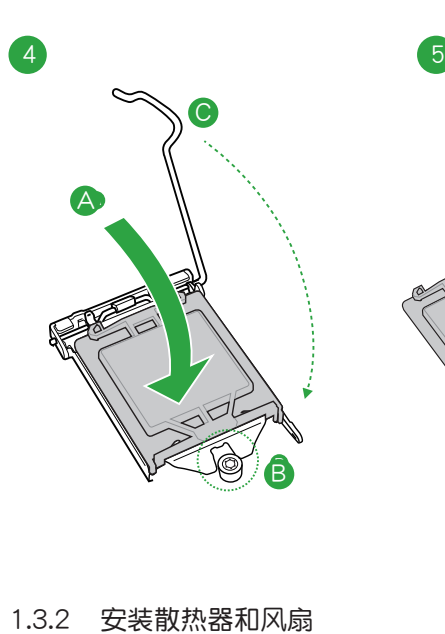

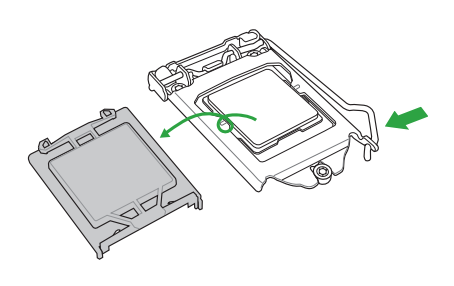

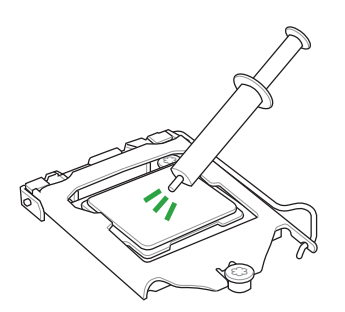

若您所购买的是散装的处理 器散热器和风扇,在安装散 热器和风扇之前,请确认散 热器或处理器上已正确涂上 散熱膏。

 $\bigwedge$ 

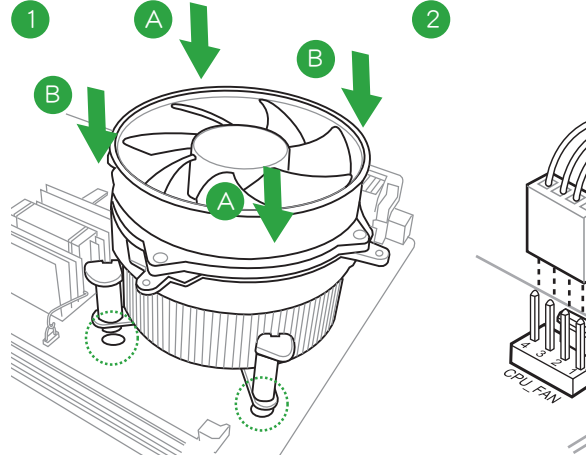

请依照下面步骤安装处理器的散热器和风扇:

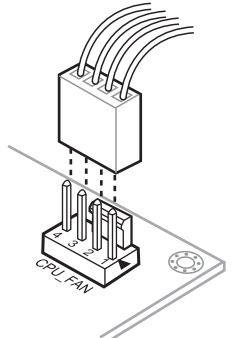

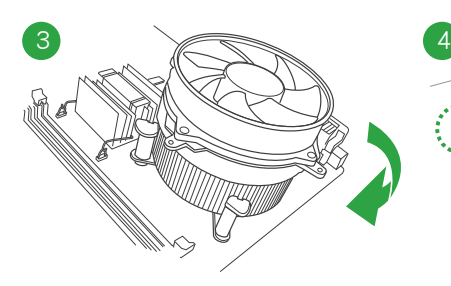

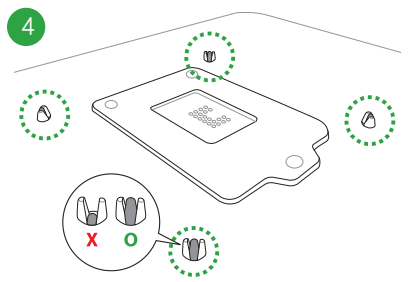

請按照以下的步驟卸除散熱器和風扇:

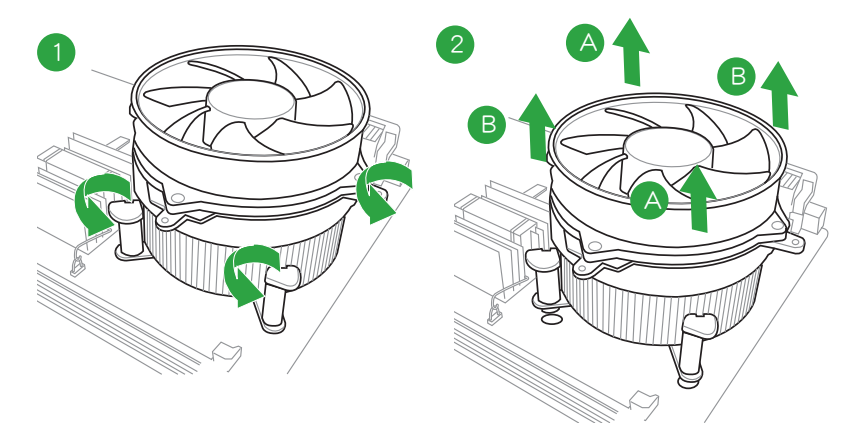

## <span id="page-21-0"></span>1.4 系統內存

#### 1.4.1 概述

本主板配置四组 240-pin DDR3 (Double Data Rate, 双倍数据传输率)内存插 槽。DDR3 內存條可提供更高的性能,且耗電量更低。

下圖所示為 DDR3 內存插槽在主板上的位置。

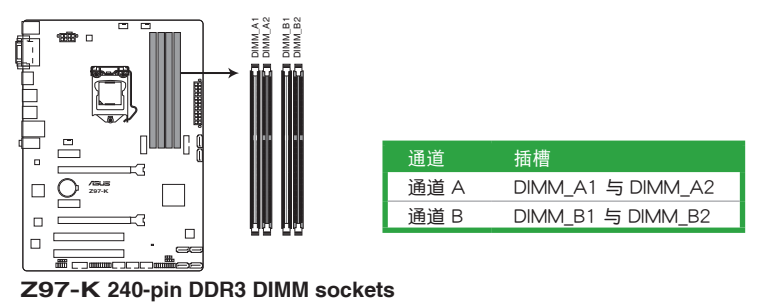

#### 1.4.2 內存設置

您可以任意选择使用 1GB、2GB、4GB 与 8GB unbuffered non-ECC DDR3 内存 條至本主板的 DIMM 插槽上。

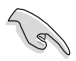

•您可以在诵道 A 与诵道 B 安装不同容量的内存条,在双诵道设置中, 系統會檢測較低容量通道的內存容量。任何在較高容量通道的其他內存 容量,会被检测为单通道模式运行。

- •依据 Intel® CPU 规格,建议您安装电压低于 1.65V 的内存条以保护 CPU。
- 在本主板请使用相同 CAS (CAS-Latency 行地址控制器延迟时间) 值内 存条。建议您使用同一厂商所生产的相同容量型号的内存。请参考内存 合格商供應列表。
- •由于 Windows® 32-bit 操作系统内存地址的限制,当您安装 4GB 或更 大内存时,实际可使用的内存将为 3GB 或更小。为了更加有效地使用 内存空间,我们建议您做以下操作:
	- 若您安装 Windows® 32-bit 操作系统,请安装最多 3GB 总内存。
	- 若您要安裝 4GB 或更多總內存,請安裝 Windows® 64-bit 操作 系統。
	- 若需要更詳細的數據,請訪問 Microsoft 網站 http://support. microsoft.com/kb/929605/zh-cn。
- •本主板不支持由 512Mb(64MB)或更小容量的芯片構成的內存條。

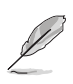

•内存条默认频率依据 SPD 而变化,这是从内存条读写数据的标准方法。 在默认状态下,一些超频内存条会以低于供应商标示的频率运行。若要 让内存条以供应商的数值或更高的频率运行,请参考"Ai Tweaker 菜 單"一節中,手動調整內存頻率的說明。

- 在全负载(4 DIMM)或超频设置下,请使用更有效的散热系统以确保 系統穩定性。
- •请访问华硕网站 (http://www.asus.com.cn) 来获得最新的内存合格供 應商列表(QVL)。
- 1.4.3 安裝內存條

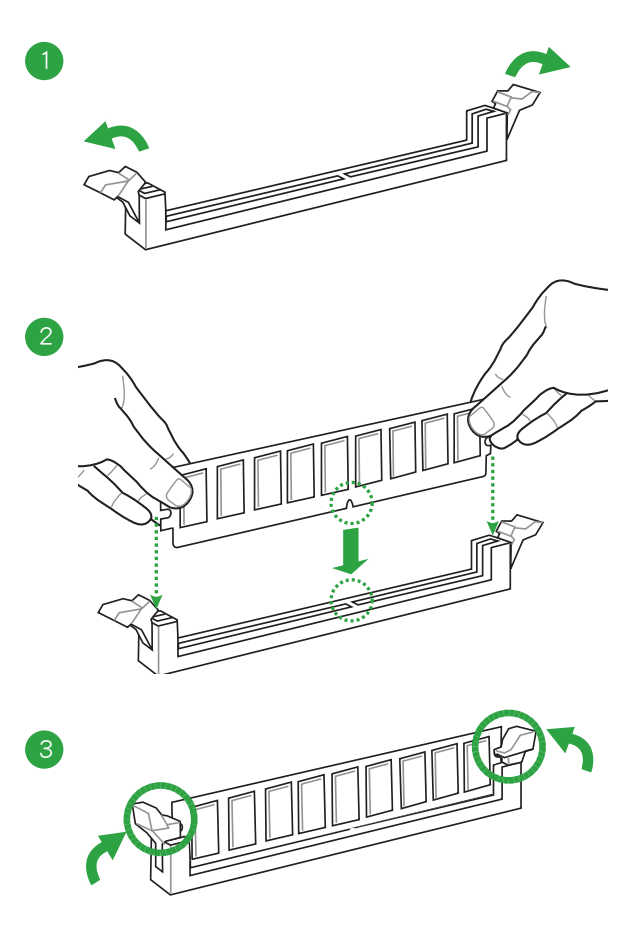

<span id="page-23-0"></span>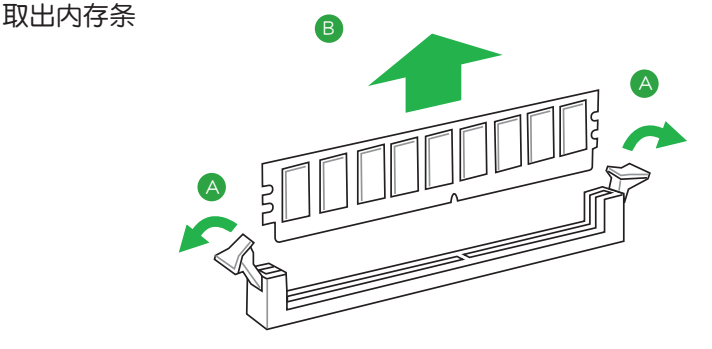

#### 1.5 扩展插槽

考虑到未来会扩展系统性能的可能性,本主板提供了扩展插槽,在接下来的子章 节中,將会描述主板上这些扩展插槽的相关信息。

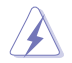

安装/移除任何扩展卡之前,请暂时先将电脑的电源线拔出。如此可免除 因電氣殘留於電腦中而發生的意外狀況。

1.5.1 安装扩展卡

请依照下列步骤安装扩展卡:

- 1. 在安装扩展卡之前,请先详读该扩展卡的使用说明,并且要针对该卡作必要的硬 件設置變更。
- 2. 松开电脑主机的机箱盖并将之取出(如果您的主板已经放置在主机内)。
- 3. 找到一个您想要插入新扩展卡的空置插槽,并以十字螺丝起子松开该插槽位于主 机背板的金属挡板的螺丝,最后将金属挡板移出。
- 4. 将扩展卡上的金手指对齐主板上的扩展槽,然后慢慢地插入槽中,并以目视的方 法确认扩展卡上的金手指已完全没入扩展槽中。
- 5. 再用刚才松开的螺丝将扩展卡金属挡板锁在电脑主机背板以固定整张卡。
- 6. 將電腦主機的機箱蓋裝回鎖好。

1.5.2 设置扩展卡

在安装好扩展卡之后,接着还须通过软件设置来调整该扩展卡的相关设置。

- 1. 启动电脑,然后更改必要的 BIOS 程序设置。若需要的话,您也可以参阅"第二 章 BIOS 信息"以獲得更多信息。
- 2. 为加入的扩展卡指派一组尚未被系统使用到的 IRQ。
- 3. 为新的扩展卡安装软件驱动程序。

 $\mathbb{G}$ 

当您将 PCI 扩展卡插在可以共享的扩展插槽时,请注意该扩展卡的驱动程 序是否支持 IRQ 共享或者该扩展卡并不需要指派 IRQ。否则会容易因 IRQ 指派不当产生冲突,导致系统不稳定且该扩展卡的功能也无法使用。

#### 1.5.3 PCI 扩展插槽

本主板內置的 PCI 插槽支持網卡、SCSI 卡、USB 卡以及其它符合 PCI 規格的功 能扩展卡。

#### 1.5.4 PCI Express 2.0 x1 扩展卡插槽

本主板支持 PCI Express x1 網卡、SCSI 卡和其他與 PCI Express 規格兼容的卡。

#### 1.5.5 PCI Express 2.0 x16 擴展卡插槽

本主板配备一个 PCI Express 2.0 x16 插槽,可支持 PCI Express 2.0 x16 规格的 显卡以及其它符合 PCI Express 规格的功能扩展卡。

#### 1.5.6 PCI Express 3.0/2.0 x16 擴展卡插槽

本主板配备一个 PCI Express 3.0/2.0 x16 插槽,可支持 PCI Express 3.0/2.0 x16 規格的顯卡以及其它符合 PCI Express 規格的功能擴展卡。

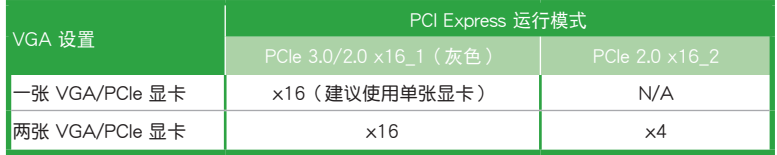

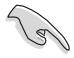

• 在单张显卡模式下,建议您将 PCI Express x16 显卡安装在 PCIe 3.0/2.0 x16\_1(灰色)插槽中,以獲得更佳的性能表現。

- •当在运行 CrossFireX™ 模式时,建议提供系统充足的电力供应。请参 考 1-18 頁的詳細說明。
- •当您安装多张显卡时,建议您将机箱风扇的数据线连接至主板上标示 CHA\_FAN1/2 的插座, 以获得更良好的散热环境。

#### 本主板指定中斷要求

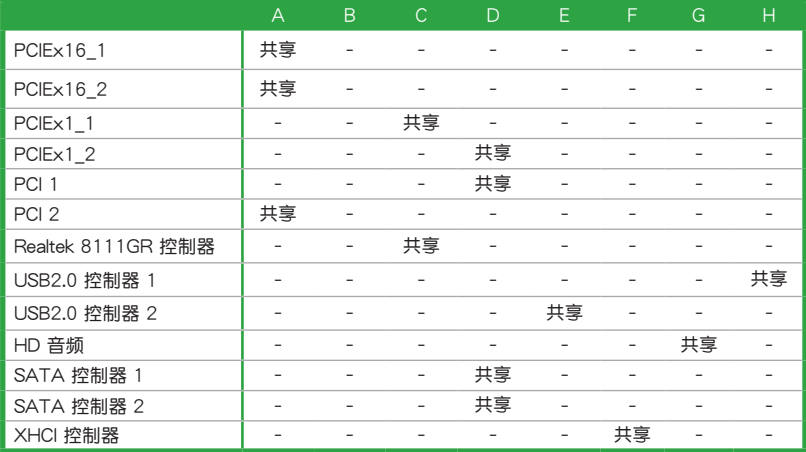

# <span id="page-25-0"></span>1.6 跳線選擇區

1. CMOS 配置數據清除(3-pin CLRTC)

在主板上的 CMOS 存储器中记载着正确的时间与系统硬件配置等数据,这些 数据并不会因电脑电源的关闭而遗失数据与时间的正确性,因为这个 CMOS 的 電源是由主板上的鋰電池所供應。

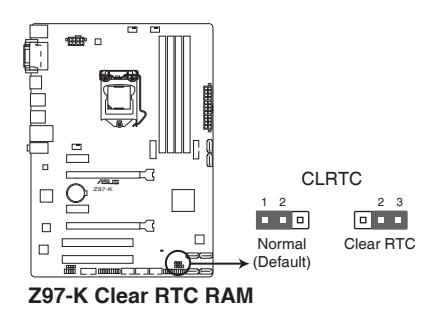

想要清除这些数据,可以依照下列步骤讲行:

- 1. 关闭电脑电源, 拔掉电源线;
- 2. 将 CLRTC 跳线帽中 [1-2] (默认值)改为 [2-3] 约五∼十秒钟 (此时即清除 CMOS 数据),然后再将跳线帽改回 [1-2];
- 3. 插上电源线,开启电脑电源;
- 4. 當開機步驟正在進行時按著鍵盤上的 <Del> 鍵進入 BIOS 程序畫面重新設 置 BIOS 數據。

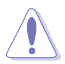

除了清除 CMOS 配置数据之外,请勿将主板上 CLRTC 的跳线帽由默认 值的位置移除,因为这么做可能会导致系统开机失败。

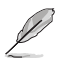

- •如果上述步驟不起作用,移除電池並再次移動跳線以清除 CMOS RTC RAM 数据。CMOS 清除完毕后,重新安装电池。
- •如果您是因为超频的缘故导致系统无法正常开机,您无须使用上述的 配置數據清除方式來排除問題。建議可以採用 C.P.R(CPU 超不死) 功能,只要将系统重新启动 BIOS 即可自动恢复默认值。

# <span id="page-26-0"></span>1.7 元件与外围设备的连接

#### 1.7.1 后侧面板接口

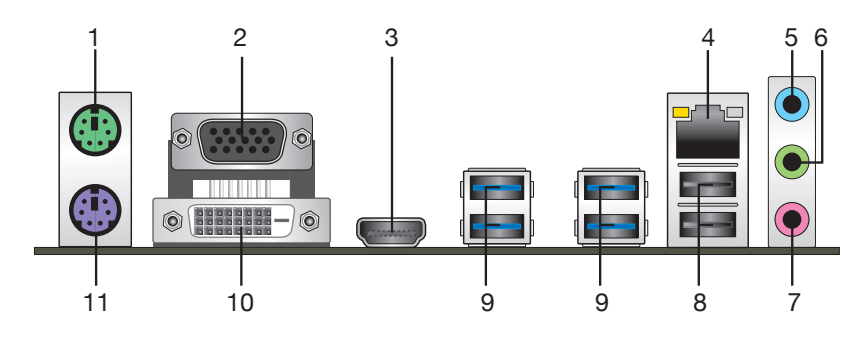

- 1. PS/2 鼠标接口 (绿色): 将 PS/2 鼠标插头连接到此接口。
- 2. VGA 接口:这组 15-pin 接口可连接 VGA 显示屏幕或其他 VGA 硬件设备。
- 3. HDMI 接口: 此高清晰多媒体接口 (High-Definition Multimedia Interface), 兼 容 HDCP,可播放 HD DVD、Blu-Rav 与其他保护内容。
- 4. RJ-45 网络接口:该接口可经 Gigabit 网线连接至 LAN 网络。请参考下表中各灯 的說明。

网络指示灯说明

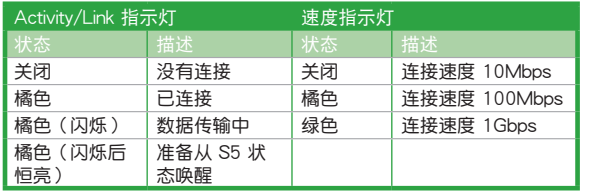

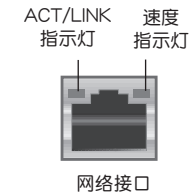

- 5. 音頻輸入接口(淺藍色):您可以將磁帶、CD、DVD 播放器等的音頻輸出端連 接到此音頻輸入接口。
- 6. 音频输出接口(草绿色):您可以连接耳机或喇叭等的音频接收设备。在 4.1 声 道、5.1 声道、7.1 声道的喇叭设置模式时,本接口是作为连接前置主声道喇叭 之用。
- 7. 麥克風接口(粉紅色):此接口連接至麥克風。

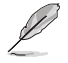

在 2.1、4.1、5.1 或 7.1 聲道音頻設置上,音頻輸出、音頻輸入與麥克風 接口的功能會隨著聲道音頻設置的改變而改變,如下表所示。

#### 2.1、4.1、5.1 或 7.1 聲道音頻設置

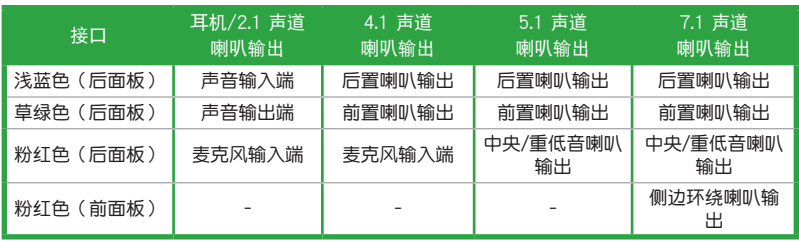

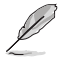

要设置 7.1 声道音频,请使用前面板具有 HD 音频插孔的机箱,以支持 7.1 聲道音頻輸出。

- 8. USB 2.0 设备接口 7 和 8: 这两组 4-pin 通用串行总线 (USB)接口可连接到使 用 USB 2.0/1.1 接口的硬件設備。
- 9. USB 3.0 設備接口 3~6:這些 9-pin 通用串行總線(USB)接口可連接到使用 USB 3.0/2.0 接口的硬件設備。

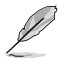

- •在安装 Windows® 操作系统时,请勿将键盘/鼠标连接到任何 USB 3.0 接口。
- 由于 USB 3.0 控制器限制, USB 3.0 设备仅可在 Windows® 操作系统 环境中,且安装了 USB 3.0 驱动程序后才可使用。
- USB 3.0 设备仅可作为数据存储设备使用。
- •强烈建议您将 USB 3.0 设备连接到 USB 3.0 接口,以得到更快的传输 谏率与更好的性能。
- 10. DVI-D 接口:连接任何 DVI-D 兼容设备。DVI-D 无法将信号转换为 RGB 输出至 CRT 显示器,且不兼容 DVI-I。

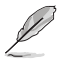

- 在 Windows® 8 操作系统环境下,Multi-VGA 输出支持多达三台显示 器,BIOS 环境下支持两台显示器,DOS 环境下支持一台显示器。
- •由于 Intel® 显示架构的设计,以下是内置显示输出及其所支持的最高像 素時鐘:
	- DVI 接口支持 165MHz
	- VGA 接口支持 180MHz
	- HDMI 接口支持 300MHz

11. PS/2 键盘接口 (紫色): 将 PS/2 键盘插头连接到此接口。

#### 1.7.2 內部接口

1. 串口連接插座(10-1 pin COM)

这组插座是用来连接串口(COM)。将串口模块的数据线连接到这个插座, 接着将该模块安装到机箱后侧面板空的插槽中。

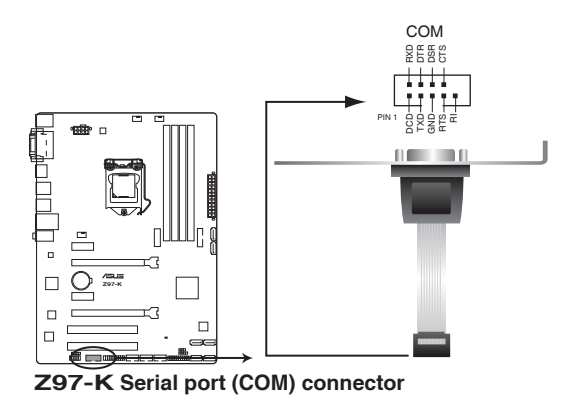

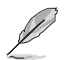

串口(COM)模塊為選購配備,請另行購買。

2. 中央外理器 / 机箱风扇电源插槽 (4-pin CPU\_FAN、4-pin CHA\_FAN1/2)

将风扇电源接头连接到这三组风扇电源插槽,确定每一条黑线与这些插槽的接 地端(GND)相匹配。

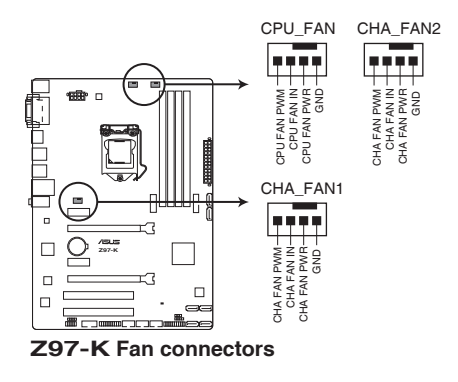

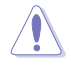

- •千万要记得连接风扇的电源,若系统中缺乏足够的风量来散热,很容易 因为主机内部温度逐渐升高而导致死机,甚至更严重者会烧毁主板上的 电子元件。注意:这些插槽并不是单纯的排针,不要将跳线帽套在它们 的针脚上!
- •请确认将处理器风扇连接线完全插入中央处理器风扇电源插槽。

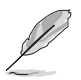

- CPU\_FAN 插槽支持处理器风扇最大达 1 安培 (12 瓦) 的风扇电源。
- CPU 风扇以及机箱风扇支持华硕 FAN Xpert 3 (风扇达人 3 代) 功能。
- 处理器风扇插槽会自动检测安装的处理器风扇类型,并自动切换控制模 式。若要设置处理器风扇控制模式,请进入 BIOS 程序的【Advanced Mode】>【Monitor】>【CPU Q-Fan Control】選項。
- •机箱风扇插槽支持 DC 与 PWM 模式。若要设置这些风扇为 DC 或 PWM 模式,請進入 BIOS 程序的【Advanced Mode】>【Monitor】>【Chassis Fan 1/2 Q-Fan Control】選項。
- 3. Intel® Z97 Serial ATA 6.0Gb/s 設備連接插座(7-pin SATA6G\_1~6)

這些插槽支持使用 Serial ATA 6.0Gb/s 數據線連接 Serial ATA 6.0Gb/s 硬盤 或光驅。

若您安装了 Serial ATA 硬盘,您可以诵讨 Intel® Rapid Storage 技术,与内置 的 Intel® Z97 芯片組來創建 RAID 0、RAID 1、RAID 5、RAID 10 磁盤陣列。

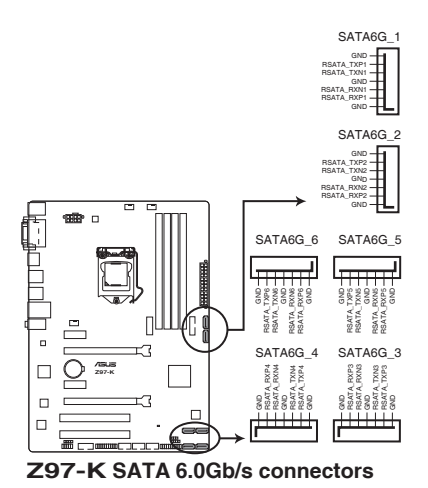

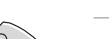

- 这些插槽的默认值为 [AHCI], 若您想要使用这些插槽来创建 Serial ATA RAID 功能, 请将 BIOS 程序中的【SATA Mode Selection】 I项 目設置為 [RAID]。請參考"2.6.3 PCH 存儲設備設置(PCH Storage Configuration)"一節的詳細說明。
	- •在创建 RAID 磁盘阵列之前,请先参考驱动程序与应用程序光盘中"用 戶手冊"文件夾內的 RAID 附加說明。
	- •若要使用 NCQ,请将 BIOS 中的【SATA Mode Selection】项目设为 [AHCI]。

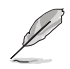

M.2 Socket 3 与 SATA 接口 5 与 6 共享带宽。要确保 M.2 PCIe 设备正 常运行,需关闭 SATA 接口 5 与 6。请参考"2.6.3 PCH 存储设备设置 (PCH Storage Configuration)"一節的詳細說明。

4. 高保真前面板音頻連接排針(10-1 pin AAFP)

这组音频外接排针供您连接到前面板的音频数据线,除了让您可以轻松地通过 主机前面板来控制音频输入/输出等功能,并且支持 AC'97 或 HD Audio 音频 标准。将前面板音频输入/输出模块的数据线的一端连接到这个插槽上。

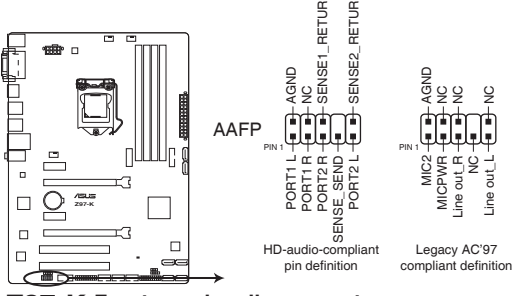

**Z97-K Front panel audio connector**

- •建议您将支持高保真 (high definition) 音频的前面板音频模块连接到这 組排針,如此才能得到高保真音頻的功能。
- •默认情况下,本接口设置为 「HD Audio]。若要将高保真音频前面板模 塊安裝至本接針,請將 BIOS 程序中【Front Panel Type】項目設置為 [HD],若要将 AC 97 音频前面板模块安装至本接针,请将此项目设置 為 [AC 97]。
- 5. 數字音頻連接排針(4-1 pin SPDIF\_OUT) 這組排針是用來連接 S/PDIF 數字音頻模塊。

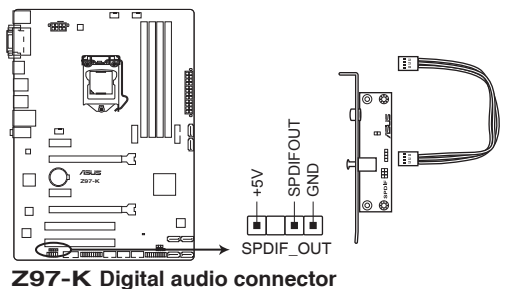

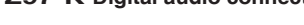

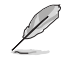

S/PDIF 模块需另行购买。

6. ATX 主板電源插槽(24-pin EATXPWR、8-pin EATX12V)

这些电源插槽用来连接到一个 ATX 电源供应器。电源供应器所提供的连接插 头已经过特别设计,只能以一个特定方向插入主板上的电源插槽。找到正确的插 入方向后,仅需稳稳地将之套进插槽中即可。

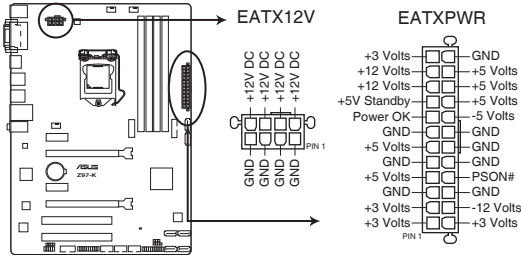

**Z97-K ATX power connectors**

- •建议您使用符合 ATX 12V 2.0 (或更新)规范的电源 (PSU), 能提 供至少 350W 高功率的電源。
	- •请务必连接 4-pin/8-pin ATX +12V 电源插头,否则可能无法顺利启 動電腦。
	- · 如果您的系统会搭载相当多的外围设备,请使用较高功率的电源以提供 足够的设备用电需求。不适用或功率不足的电源,有可能会导致系统不 稳定或难以启动。
	- •若您要使用两张或两张以上高端 PCI Express x16 扩展卡, 请使用 1000W 及以上電源(PSU)以確保系統穩定性。

7. USB 2.0 擴展套件數據線插座(10-1 pin USB910、USB1112、USB1314)

这些 USB 扩展套件数据线插槽支持 USB 2.0 规格,将 USB 模块数据线连接 至任何一个插槽,然后将模块安装到机箱后侧面板中开放的插槽。这些 USB 插槽 与 USB 2.0 规格兼容,并支持传输速率最高达 480Mbps。

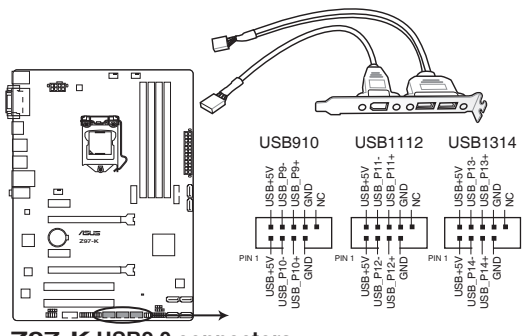

**Z97-K USB2.0 connectors**

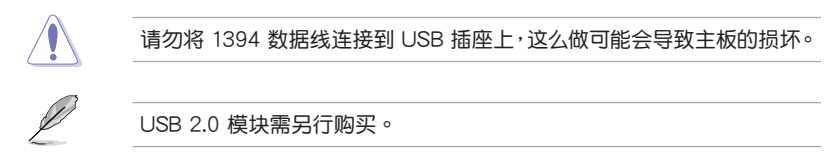

8. TPM 連接排針(20-1 pin TPM)

这些排针支持可信任平台模块 (Trusted Platform Module, TPM) 系统,可 以安全地存儲密鑰、數字證書、密碼和數據。一個 TPM 系統可幫助提高網絡安 全性,保护数字身份和确保平台完整。

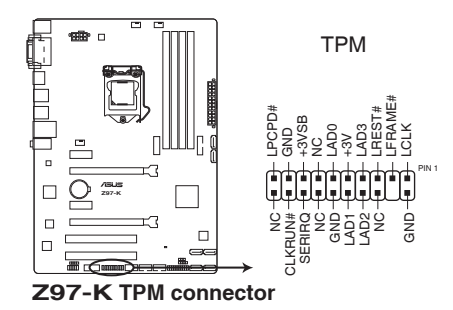

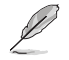

TPM 模塊需另行購買。

9. 系統控制面板連接排針(20-8 pin PANEL)

这一组连接排针包括了数个连接到电脑主机前面板的功能接针。

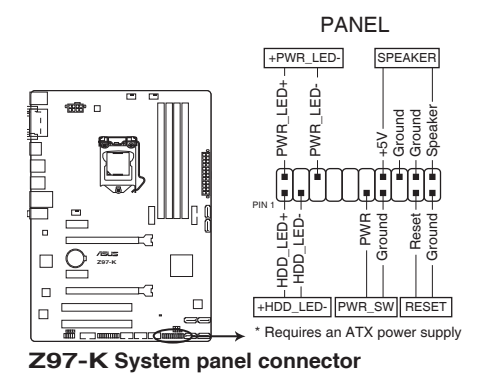

• 系统电源指示灯连接排针 (2-pin PWR LED)

这组排针可连接到计算机主机面板上的系统电源指示灯。在您启动计算机并且使 用计算机的情况下,该指示灯套持续亮着;而当指示灯闪烁时,即表示计算机正 處於睡眠模式中。

- 硬盘动作指示灯连接排针 (2-pin HDD LED) 您可以连接此组 LED 接针到计算机主机面板上的硬盘动作指示灯,如此一旦硬盘 有讀寫動作時,指示燈隨即亮起。
- 机箱喇叭连接排针 (4-pin SPEAKER)

这组 4-pin 排针连接到计算机主机机箱中的喇叭。当系统正常开机便可听到哔哔 声,若开机时发生问题,则会以不同长短的音调来警示。

- ATX 电源/软关机开关连接排针 (2-pin PWR SW) 这组排针连接到计算机面板上控制计算机电源的开关。
- 软开机开关连接排针 (2-pin RESET) 这组两脚位排针连接到计算机主机面板上的 Reset 开关。可以让您在不需要关掉 计算机电源即可重新开机,尤其在系统死机的时候特别有用。

10. USB 3.0 擴展套件數據線插槽(20-1 pin USB3\_12)

这个插槽用来连接额外的 USB 3.0 接口模块,并与 USB 2.0 规格兼容。若您 的机箱提供有 USB 3.0 前面板连接线,将该连线连接至本插槽,就可拥有前面板 USB 3.0 解决方案,支持传输速率最高达 5Gbps,可对 USB 充电设备进行快速 充电并优化能效。

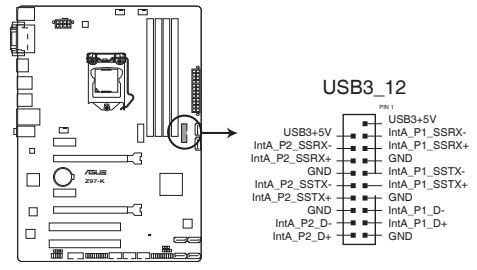

**Z97-K USB3.0 front panel connector**

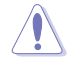

请勿将 1394 数据线连接到 USB 插座上,这么做可能会导致主板的损坏。

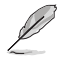

USB 3.0 模塊需另行購買。

11. M.2 Socket 3

这个插槽用来安装 M.2 (NGFF) SSD 模块。

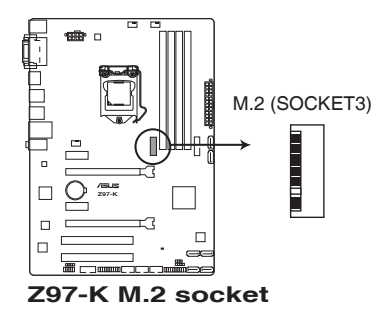

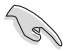

- 这个插槽支持 M Key 与 2242/2260/2280 型存储设备 (Rev.2.00 或 更高版本的 Z97-K 主板支持 2242 型存儲設備)。
- M.2 Socket 3 与 SATA 5 和 SATA 6 共享带宽。请参考"2.6.3 PCH 存儲設備設置(PCH Storage Configuration)"一節的詳細說明。
- 当 PCIe M.2 设备使用 Intel® Desktop Responsiveness 技术时,请确认 設置 Windows® UEFI 操作系統為 RAID 模式。

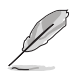

M.2 (NGFF) SSD 模块为选购配备,请另行购买。

#### 12. 机箱开启警告排针 (4-1 pin CHASSIS)

这组排针提供给设计有机箱开启侦测功能的计算机主机机箱之用。此外,尚须 搭配一个外接式侦测设备,如机箱开启侦测感应器或者微型开关。在本功能启用 时,若您有任何移动机箱元件的动作,感应器会随即侦测到并且送出一信号到这 组接针,最后会由系统记录下来这次的机箱开启事件。

本項目的默認值是將跳線帽套在 CHASSIS 排針中標示著"Chassis Signal" 与"GND"的两个针脚上,若您想要使用本功能,请将跳线帽从"Chassis Signal" 与"GND"的針腳上去除。

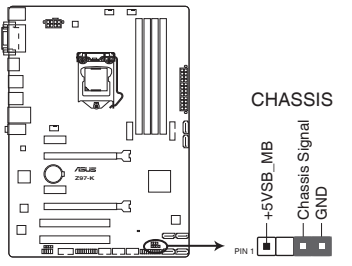

**Z97-K Chassis intrusion connector**
# 1.8 軟件支持

#### 1.8.1 安裝操作系統

本主板完全适用于 Windows® 7(32bit/64bit)、Windows® 8(32bit/64bit)与 Windows® 8.1 (32bit/64bit)操作系统。使用最新版本的操作系统并日不定时地升级, 是让硬件配置得到最佳工作效率的有效方法。

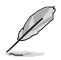

由于主板和外围硬件设备的选项设置繁多,本章仅就软件的安装程序供您 参考。您也可以参阅您使用的操作系统说明文件以取得更详尽的信息。

# 1.8.2 驱动程序与应用程序光盘信息

随货附赠的驱动程序与应用程序光盘包括了数个有用的软件和应用程序,将它们 安裝到系統中可以強化主板的性能。

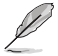

驱动程序与应用程序光盘的内容若有更新,恕不另行通知。请访问华硕网 站(http://www.asus.com.cn)了解更新信息。

#### 运行驱动程序与应用程序光盘

將驱动程序与应用程序光盘放入光驱。若您的系统已启动光盘"自动播放"的功能, 那么稍待一会儿光盘会自动显示【特别提醒】菜单。点击【驱动程序】、【应用程序】、 【AHCI/RAID 驱动程序】、【用户手册】与【联系信息】标签页可显示对应的菜单。

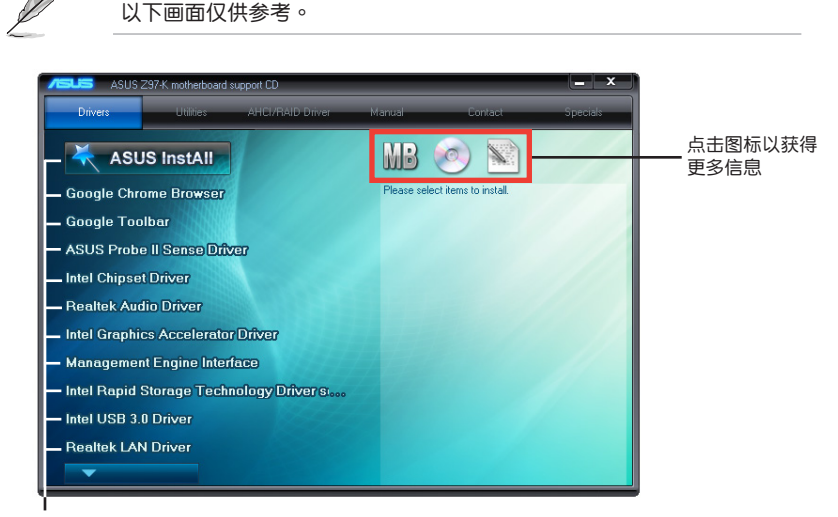

点击安装各项驱动程序

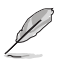

如果欢迎窗口并未自动出现,那么您也可以到驱动程序与应用程序光盘中 的 BIN 文件夹里直接点击 ASSETUP.EXE 主程序开启菜单窗口。

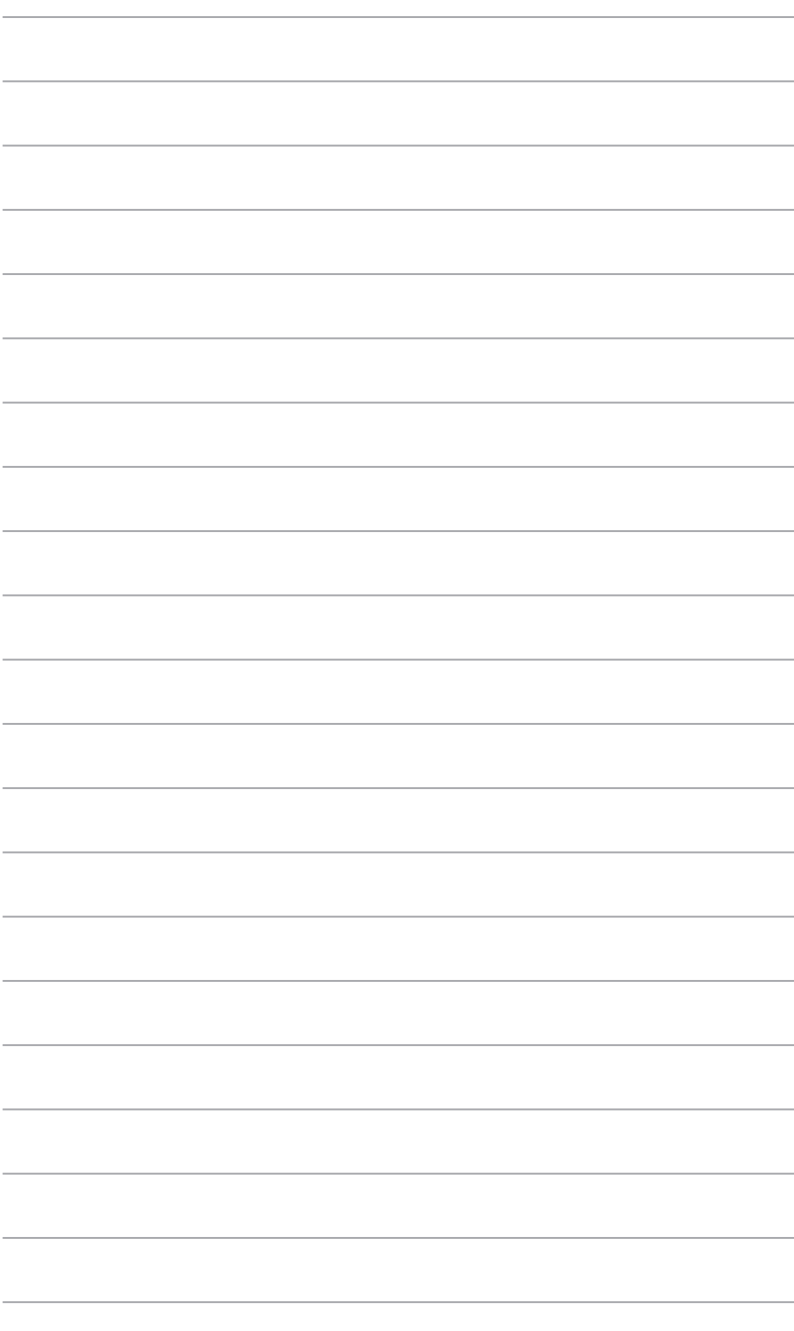

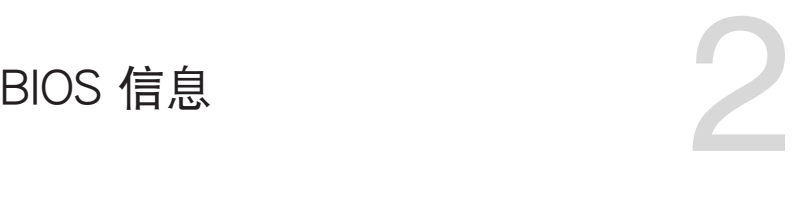

# 2.1 管理、更新您的 BIOS 程序

建议您先将主板原始的 BIOS 程序备份到一张 USB 闪存盘中,以备您往 後需要再度安裝原始的 BIOS 程序。使用華碩在線升級程序來拷貝主板原 始的 BIOS 程序。

### 2.1.1 EZ Update

EZ Update 可自动更新主板的软件、驱动程序与 BIOS 程序。使用这个应用程 序,您也可以手动更新已保存的 BIOS 并选择系统进入开机自检 (POST) 时的开机 圖案。

要开启 EZ Update, 在 AI Suite 3 主菜单中点击【EZ Update】。

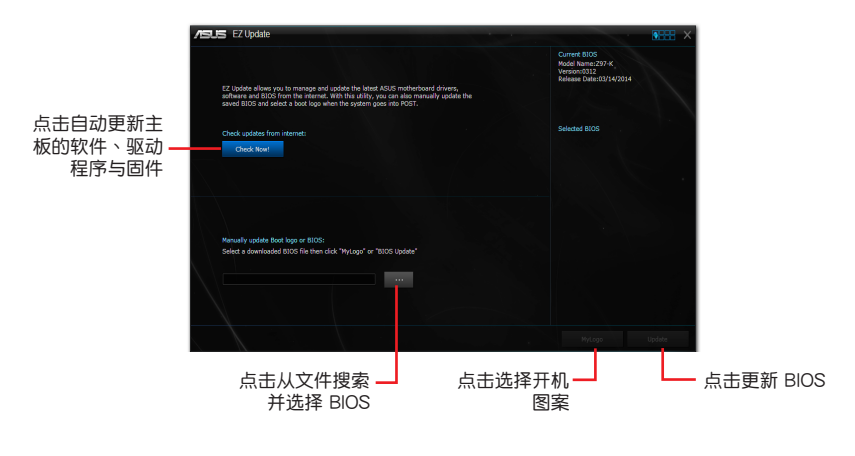

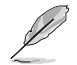

在使用 EZ Update 之前,请先确认您已经通过内部网络对外连接,或者通 過互聯網服務供應商(ISP)所提供的連接方式連接到互聯網。

### 2.1.2 使用華碩 EZ Flash 2 升級 BIOS 程序

华硕 FZ Flash 2 程序让您能轻松地升级 BIOS 程序,可以不必再到操作系统模式 下運行。

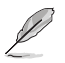

在使用此程序前,请从华硕网站上 (http://www.asus.com.cn) 下载最 新的 BIOS 文件。

請依據以下步驟使用 EZ Flash 2 升級 BIOS:

- 1. 将保存有最新 BIOS 文件的 USB 闪存盘插入 USB 接口。
- 2. 讲入 BIOS 设置程序的高级模式 (Advanced Mode) 画面,来到"Tool"菜单并 选择 EZ Flash 并按下 <Enter> 键将其开启。
- 3. 按左/右方向键切换到"Drive"区域。
- 4. 按上/下方向键找到保存有最新 BIOS 文件的 USB 闪存盘,然后按下 <Enter> 鍵。
- 5. 按左/右方向键切换到"Folder"区域。
- 6. 按上/下方向键找到最新 BIOS 文件,然后按下 <Enter> 键开始更新 BIOS。更 新完成后重新启动电脑。

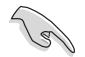

• 本功能仅支持采用 FAT 32/16 格式单一磁区的 USB 设备,如 USB 闪 存盤。

• 当更新 BIOS 时,请勿关闭或重置系统以避免系统开机失败。

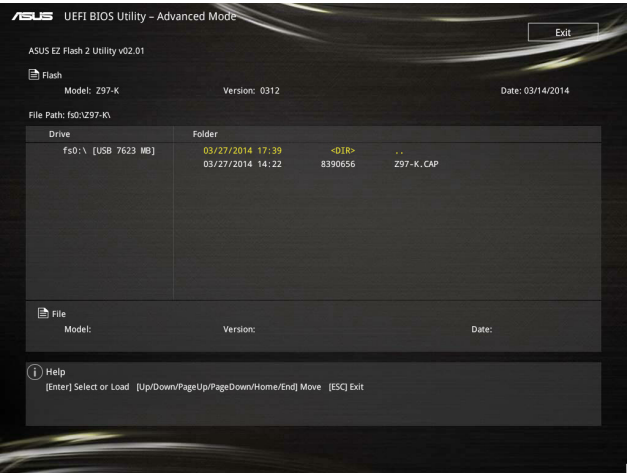

### 2.1.3 使用 CrashFree BIOS 程序恢復 BIOS 程序

华硕最新自行研发的 CrashFree BIOS 工具程序,让您在当 BIOS 程序和数据被 病毒入侵或毁坏时,可以轻松地从驱动程序与应用程序光盘,或是从含有最新或原始 BIOS 文件的 USB 閃存盤中恢復 BIOS 程序的數據。

•使用此程序前,將移動設備中的 BIOS 文件重命名為:Z97K.CAP。  $\sqrt{3}$ •驱动程序与应用程序光盘中的 BIOS 可能不是最新版本。请从华硕网站 上(http://www.asus.com.cn)下載最新的 BIOS 文件。

恢復 BIOS 程序:

請依照下列步驟恢復 BIOS 程序:

- 1. 开启系统。
- 2. 将存有 BIOS 文件的驱动程序与应用程序光盘放入光驱,或 USB 闪存盘插入 USB 接口。
- 3. 接著工具程序便會自動檢查存儲設備中是否存有 BIOS 文件。當搜索到 BIOS 文件 后,工具程序会开始读取 BIOS 文件并自动讲入 FZ Flash 2 应用程序。
- 4. 系统要求您进入 BIOS 设置程序来恢复 BIOS 设置。为确保系统的兼容性与稳定 性,建议您按下 <F5> 来加载默认 BIOS 设置值。

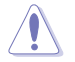

当升级 BIOS 时,请勿关闭或重置系统!若是这么做,将可能导致系统 开机失败。

#### 2.1.4 華碩 BIOS Updater

华硕 BIOS Updater 可让您在 DOS 环境下升级 BIOS 文件。

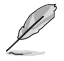

以下画面仅供参考,可能与您所见到的 BIOS 画面有所差异。

升級 BIOS 之前

- 1. 准备好主板的驱动程序与应用程序光盘,及一个 USB 闪存盘。
- 2. 從華碩網站(http://www.asus.com.cn/support/)下載最新的 BIOS 文件和 BIOS Updater 工具程序,并将它们保存于 USB 闪存盘中。

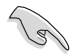

DOS 環境中不支持 NTFS 格式。請確保 USB 閃存盤是 FAT32/16 格式 单一分区。

- 3. 关闭电脑。
- 4. 請確保電腦配有 DVD 光驅。

在 DOS 環境中啟動系統

- 1. 将带有 DOS 系统的,保存有最新的 BIOS 文件和 BIOS Updater 工具程序的 USB 閃存盤連接到電腦的 USB 接口。
- 2. 启动电脑,然后按下 <F8> 运行选择启动设备画面。
- 3. 选择启动设备画面出现后,将驱动程序与应用程序光盘插入光驱,然后选择光驱作 為啟動設備。

**Please select boot device:**  $\uparrow$  and  $\downarrow$  to move selection ENTER to select boot device ESC to boot using defaults P2: ST3808110AS (76319MB) aigo miniking (250MB) UEFI: (FAT) ASUS DRW-2014L1T(4458MB) P1: ASUS DRW-2014L1T(4458MB) UEFI: (FAT) aigo miniking (250MB) Enter Setup

4. 当启动信息出现时, 在 5 秒内按下 <Enter> 以显示 FreeDOS 提示符。

**ISOLINUX 3.20 2006-08-26 Copyright** (**C) 1994-2005 H. Peter Anvin A Bootable DVD/CD is detected. Press ENTER to boot from the DVD/CD. If no key is pressed within 5 seconds, the system will boot next priority device automatically. boot:**

3. 在 FreeDOS 提示符后输入 d:,然后按下 <Enter>,从磁盘 C ( 光驱 ) 切换到磁盘 D(USB 闪存盘)。

```
Welcome to FreeDOS (http://www.freedos.org)!
C:/> d:
D:/>
```
升級 BIOS 文件

請依照以下步驟用 BIOS Updater 工具程序升級 BIOS 文件:

1. 在 FreeDOS 提示符后输入 **bupdater /pc /g** 并按下 < Enter >。

**D:\>bupdater /pc /g**

2. BIOS Updater 画面出现,按下 <Tab> 键从文件栏切换至磁盘栏,然后选择 D:。

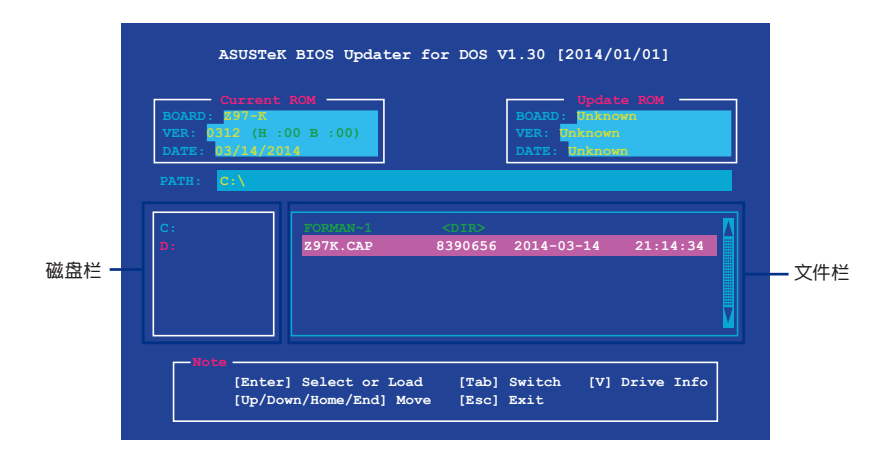

- 3. 按下<Tab>键,从磁盘栏切换至文件栏,然后使用<Up/Down/Home/End>键 来选择 BIOS 文件并按下 <Enter>。
- 4. BIOS Updater 会检查您所选择的 BIOS 文件,并提示您确认是否要升级 BIOS。

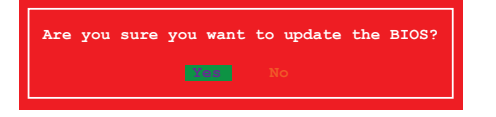

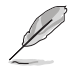

由于安全规定,不支持 BIOS 备份功能。

- 5. 选择 [Yes] 并按下 <Enter>。当 BIOS 升级完毕后,按 <ESC> 退出 BIOS Updater。
- 6. 重新启动您的电脑。

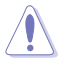

当升级 BIOS 时,请勿关闭或重置系统!若是这么做,将可能导致系统 开机失败。

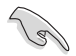

请读取出厂默认值来保持系统的稳定。请在"Exit"菜单中选择【Load Optimized Defaults】项目。

# 2.2 BIOS 設置程序

华硕 BIOS 设置程序以简单容易使用为诉求,菜单方式的设计让您可以轻松的浏览 选项,进入子菜单点击您要的设置,假如您不小心做错误的设置,而不知道如何补救 时,本设置程序提供一个快捷键直接恢复到上一个设置,这些将在以下的章节中有更 進一步的說明。

在启动电脑时进入 BIOS 设置程序

若要在启动电脑时讲入 BIOS 设置程序,请在系统仍在自检(POST,Power-On Self Test)时,按下<Delete> 或 <F2> 键,就可以讲入设置程序,如果您超过时间才 按<Del> 或<F2> 键,则 POST 程序会自动继续运行开机自检。

在 POST 后讲入 BIOS 设置程序

请按照以下步骤在 POST 后讲入 BIOS 设置程序:

- 同時按下 <Ctrl> + <Alt> + <Delete> 鍵。
- 按下机箱上的〈RESET〉 键重新启动。
- 按下电源按钮关机后再重新启动。请在使用上述两个方法后仍无法讲入 BIOS 设 置程序時,再使用此方法。

通過電源鍵、Reset 鍵或 <Ctrl> + <Alt> + <Del> 鍵強迫正在運行 的系统重新开机会损坏到您的数据或系统,我们建议您正确地关闭正在 運行的系統。

- •在本章节的 BIOS 程序画面仅供参考,将可能与您所见到的画面有所差 異。
- •請訪問華碩網站 http://www.asus.com.cn 下載最新的 BIOS 文件。
- •若您想在 BIOS 设置程序中使用鼠标操控,请先确认已将鼠标连接至主 板。
- 变更任何 BIOS 设置后,若系统变得不稳定,请下载 BIOS 默认设置 以确保系统兼容性与稳定性。在"Exit"菜单中选择【Load Optimized Defaults】项目来恢复 BIOS 默认设置。请参阅"2.10 退出 BIOS 程 序"一節中【Load Optimized Defaults】項目的詳細說明。
- •变更任何 BIOS 设置后,若系统无法启动,尝试清除 CMOS 数据并将 主板恢复至默认设置。请参阅"1.6 跳线选择区"一节中关于清除 RTC RAM 的詳細說明。

BIOS 菜單畫面

本主板的 BIOS 设置程序提供您 "EZ Mode"和 "Advanced Mode"两种模式。 您可以由【Exit】菜單中切換,或是選擇【EZ Mode/Advanced Mode】菜單中的 【Exit/Advanced Mode】。

# 2.2.1 EZ 模式(EZ Mode)

本主板的 BIOS 设置程序的默认值为 EZ Mode。您可以在 EZ Mode 中查看系统 基本数据,并可以选择显示语言、喜好设置及启动设备顺序。若要讲入 Advanced Mode, 请点击【Exit/Advanced Mode】然后选择【Advanced Mode】,或是按下 <F7> 快捷鍵。

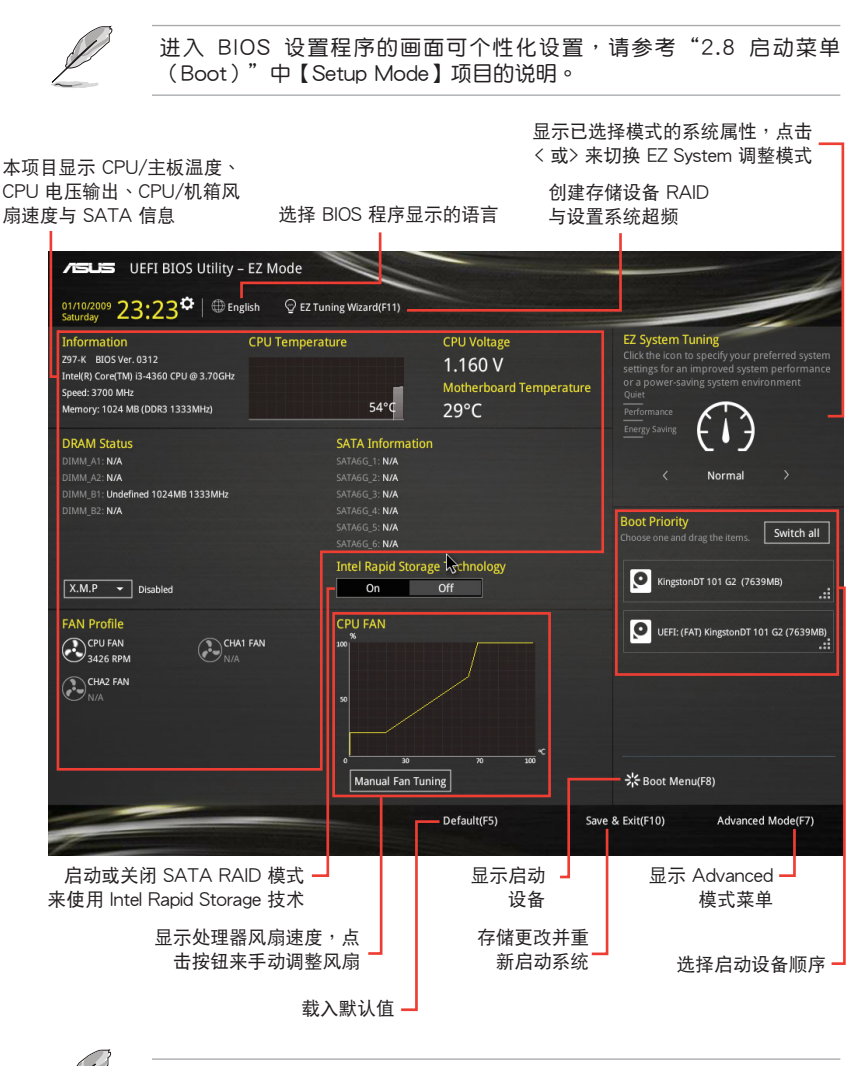

啟動設備的選項將依您所安裝的設備而異。

# 2.2.2 高級模式(Advanced Mode)

Advanced Mode 提供您更高级的 BIOS 设置选项。以下为 Advanced Mode 画面 的范例,各个设置选项的详细说明请参考之后的章节。

若要讲入 Advanced Mode, 请点击【Exit】, 然后选择【Advanced Mode】, 或是按下 <F7> 快捷鍵。

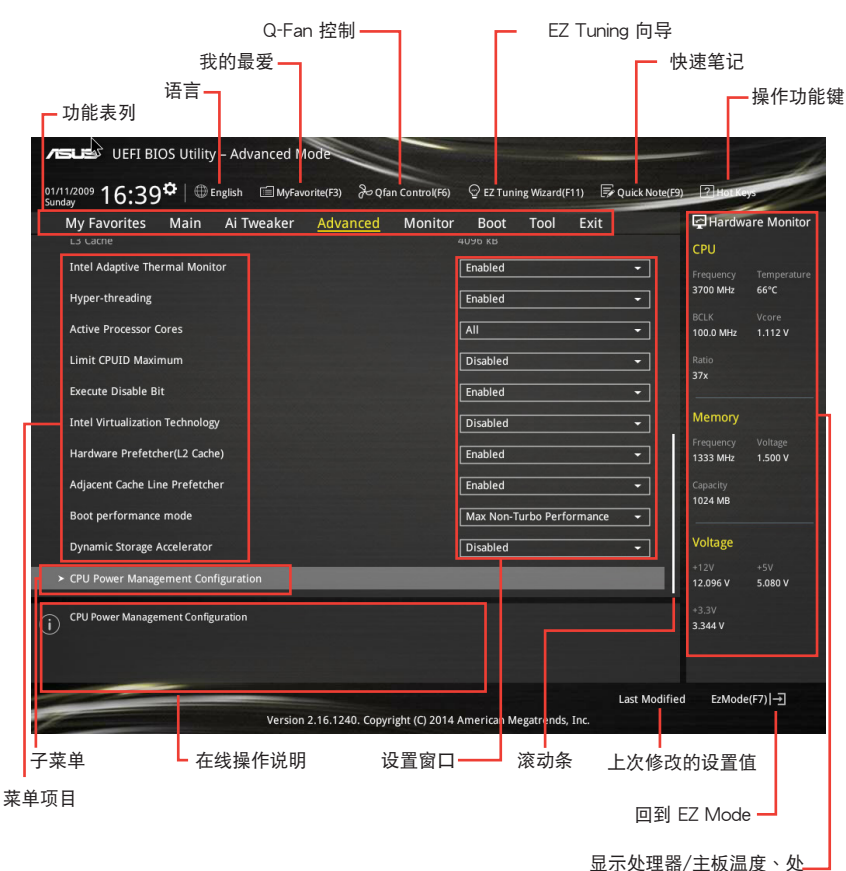

理器与内存电压输出

功能表列

BIOS 設置程序最上方各菜單功能說明如下:

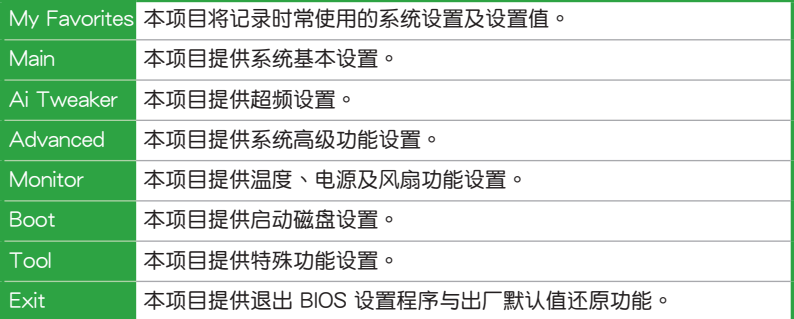

菜单项目

於功能表列選定選項時,被選擇的功能將會反白,即選擇"Main"菜單所出現的 項目。

點擊菜單中的其他項目(例如:Ai Tweaker、Advanced、Monitor、Boot 與 Exit)也會出現該項目不同的選項。

#### 子菜單

在菜单画面中,若功能选项前面有一个小三角形标记,代表此为子菜单,您可利 用方向键来选择,并按下 <Enter> 键来讲入子菜单。

#### 語言

这个按钮位在功能表列的上方,用来选择 BIOS 程序界面显示的语言。点击这个按 鈕來選擇您想要的 BIOS 畫面顯示語言。

我的最愛(F3)

这个按钮位在功能表列的上方,用来以树状图显示所有的 BIOS 项目。选择常用的 BIOS 設置項目並保存至我的最愛菜單。

請參考"2.3 我的最愛(My Favorites)"一節以獲得更多信息。

Q-Fan 控制(F6)

这个按钮位在功能表列的上方,用来显示风扇现在的设置。使用这个按钮来手动 調整風扇至您想要的設置值。

請參考"2.2.3 QFan 控制"一節以獲得更多信息。

EZ Tuning 向导 (F11)

这个按钮位在功能表列的上方,用来查看和调整系统的超频设置,也可以让您将 主板的 SATA 模式从 AHCI 更改为 RAID 模式。

请参考"2.2.4 EZ Tuning 向导"一节以获得更多信息。

#### 快速筆記(F9)

按下此按钮,可让您针对已在 BIOS 中讲行的设置输入笔记。

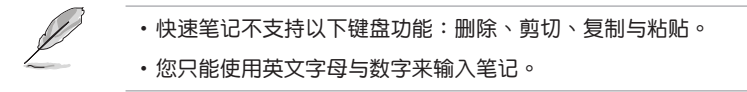

#### 操作功能鍵

这个按钮位在功能表列的上方,包含有 BIOS 程序设置的导引方向键,使用箭头按 键来选择菜单中的项目并更改设置。

#### 滚动条

在菜单画面的右方若出现如右图的滚动条画面,即代表此页选项超过可显示的画 面,您可利用上/下方向鍵或是 PageUp/PageDown 鍵來切換畫面。

#### 在線操作說明

在菜单画面的右上方为当前所选择的作用选项的功能说明,此说明会依选项的不 同而自动更改。使用 <F12> 按键来抓取 BIOS 屏幕画面,并保存至便携式存储设备。

#### 設置值

这些存在于菜单中的设置值是提供给用户选择与设置之用。这些项目中,有的功 能选项仅为告知用户当前运行状态,并无法更改,那么此类项目就会以淡灰色显示。 而可更改的项目,当您使用方向键移动项目时,被选择的项目以反白显示,代表这是 可更改的项目。

當可更改的項目已選擇時將會反白,請按下 <Enter> 鍵以顯示詳細的設置選項。

上次修改的設置值

按下此按钮可查看您上次修改并保存的 BIOS 项目。

# 2.2.3 QFan 控制

QFan 控制用来设置风扇设置文件,或手动设置处理器与机箱风扇的运行速度。

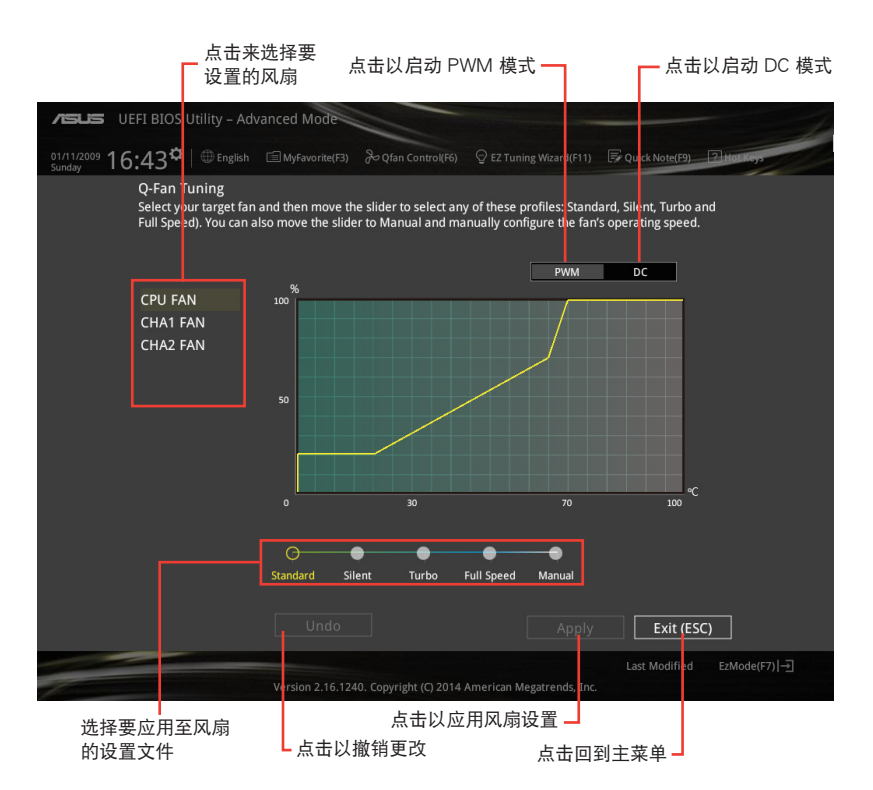

### 手动设置风扇

从设置文件列表中选择"Manual"来手动设置风扇运行的速度。

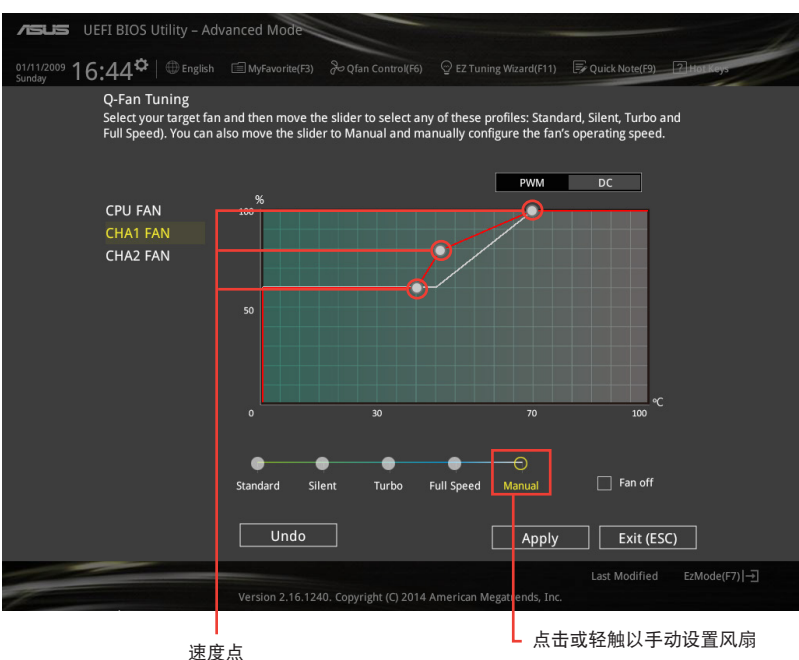

請按照以下步驟設置風扇:

- 1. 選擇想要設置的風扇並查看該風扇現在的狀況。
- 2. 点击并拖曳速度点来调整风扇的运行速度。
- 3. 点击【Apply】以保存更改,然后点击【Exit (ESC)】。

# 2.2.4 EZ Tuning 向导

EZ Tuning 向导用来超频处理器和内存模组、电脑使用与处理器风扇至最佳设置。 通过这个功能您也可以轻松设置系统的 RAID 功能。

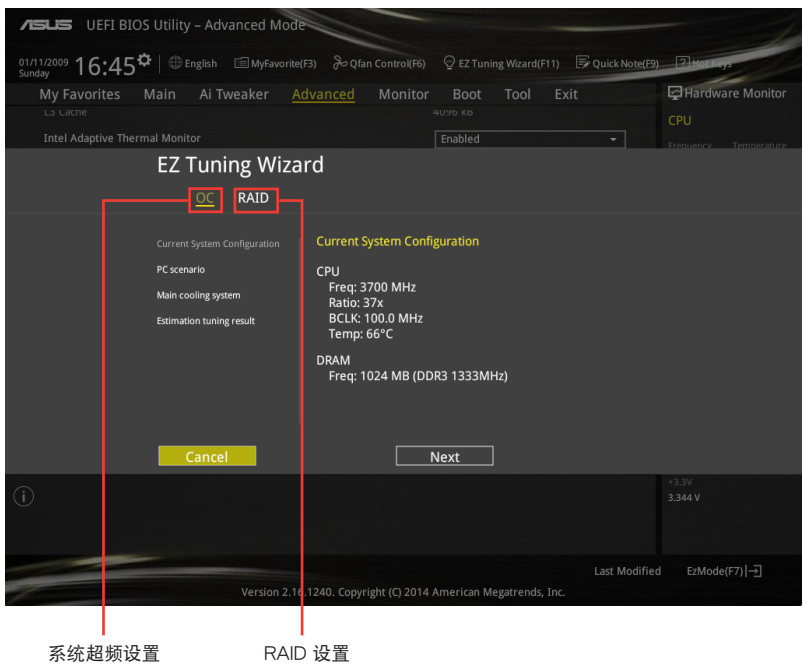

#### 調整系統設置

請按照以下步驟調整設置:

- 1. 在键盘按下〈F11〉键或在 BIOS 程序画面中点击 ♀EZTuning Wizard(F11) 来启动 EZ Tuning 向导窗口,然后点击【Next】。
- 2. 选择电脑状态为"Daily Computing"或"Gaming/Media Editing",然后点击 【Next】。
- 3. 选择安装的处理器风扇类型 (Box cooler、Tower cooler 或 Water cooler) 然后 點擊【Next】。

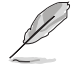

若是无法确定处理器风扇类型,点击"我不确定"(I'm not sure),系 统将会自动检测处理器风扇类型。

4. 点击【Next】然后点击【Yes】来确认自动调整。

創建 RAID

請按照以下步驟創建 RAID:

- 1. 在键盘按下 <F11> 键或在 BIOS 程序画面中点击 SezTuning Wizard(F1) 来启动 EZ Tuning 向导窗口,然后点击【Next】。
- 2. 点击【RAID】然后点击【Next】。

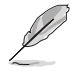

•請確認硬盤中沒有已存在的 RAID 磁盤。

- •请确认硬盘已经连接至 Intel® SATA 接口。
- 3. 选择 RAID 的存储类型为"Easy Backup"或"Super Speed",然后点击 【Next】。
	- a. 若为 Easy Backup, 点击【Next】,然后 选择从 "Easy Backup (RAID1)"或"Easy Backup (RAID10)" 。

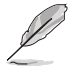

若您安装了四个硬盘, 可以只选择"Fasv Backup (RAID 10)" 。

- **Storage Function Selection** Select the RAID type for your selected storage function **Back Next** Cancel
- b. 若为 Super Speed, 点击【Next】,然后 选择从 "Super Speed (RAID0)"或"Super Speed (RAID5)"。

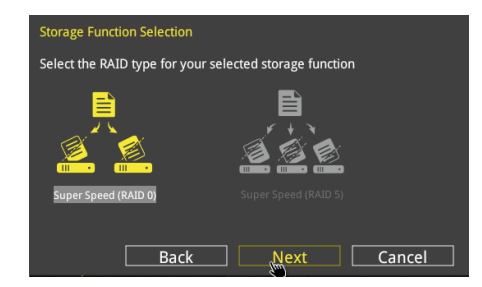

- 4. 选择好 RAID 类型后,点击【Next】,然后再点击【Yes】来继续 RAID 设置。
- 5. 完成 RAID 设置后,点击【Yes】退出 RAID 设置,然后再点击【OK】重新启动 系統。

# 2.3 我的最愛(My Favorites)

您可以将 BIOS 项目保存至我的最爱并随时查看。

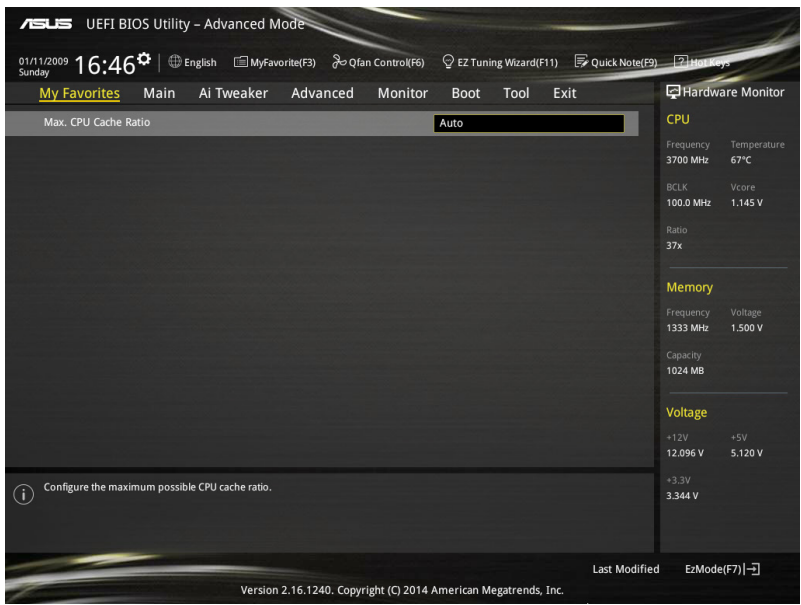

### 添加項目至我的最愛

請按照以下步驟添加項目至我的最愛:

- 1. 在键盘按下 <F3> 键或在 BIOS 程序画面中点击 图 F3MyFavorite 来启动设置树状 图画面。
- 2. 在設置樹狀圖畫面中選擇想要保存至我的最愛的 BIOS 項目。

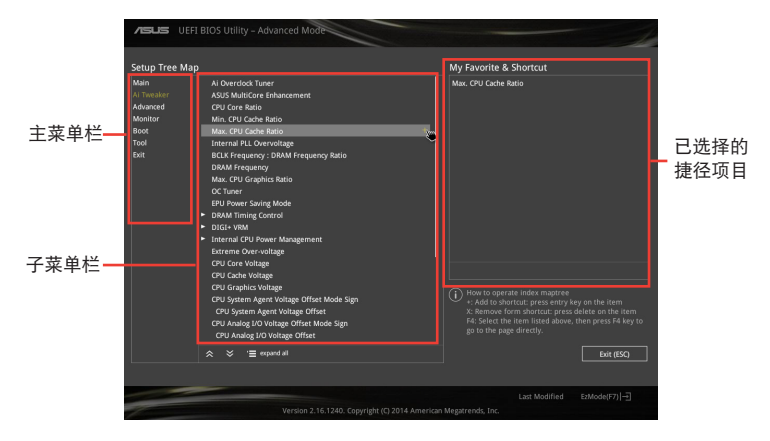

3. 从主菜单栏选择项目,然后点击子菜单中想要保存至我的最爱的选项,再点击或 輕觸 或是按下 <Enter> 按鍵。

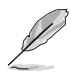

以下项目无法加入至我的最爱:

- •有子菜單的項目。
- •用户自定义项目,例如:语言、启动设备顺序。
- •设置项目,例如:内存 SPD 信息、系统时间与日期。
- 4. 点击【Exit (ESC)】或按下 <esc> 键来关闭树状图窗口。
- 5. 到我的最愛菜單查看已保存的 BIOS 項目。

# 2.4 主菜單(Main)

主菜單只有在您進入 Advanced Mode 時才會出現。您可以由主菜單查看系統基 本数据,并设置系统日期、时间、语言和安全性。

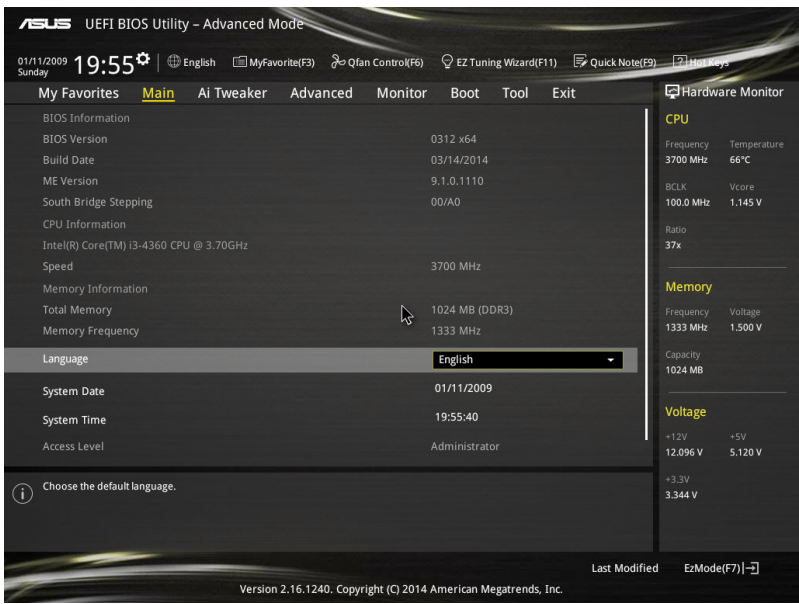

# 2.4.1 Language [English]

用來選擇 BIOS 語言。

设置值有: [English] [Español] [Français] [Deutsch] [简体中文] [繁體中文] [日本語] [Русский] [한국어]

2.4.2 安全性菜單(Security)

本菜单可让您改变系统安全设置。

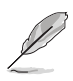

- 若您忘记设置的 BIOS 密码,可以采用清除 CMOS 实时钟 (RTC) 存 储器。请参考"1.6 跳线选择区"一节的说明。
- 【Administrator】或【User Password】项目默认值为 [Not Installed], -<br>当您设置密码之后将显示为 [Installed]。

系統管理員密碼(Administrator Password)

当您设置系统管理员密码后,建议您先登入您的帐户,以免 BIOS 设置程序中的某 些信息無法查看或更改設置。

設置系統管理員密碼

请按照以下步骤设置系统管理员密码 (Administrator Password):

- 1. 請選擇【Administrator Password】項目並按下 <Enter>。
- 2. 由"Create New Password"窗口输入欲设置的密码,输入完成按下<Enter>。
- 3. 請再一次輸入密碼以確認密碼正確。

#### 更改系統管理員密碼

請按照以下步驟更改系統管理員密碼(Administrator Password):

- 1. 請選擇【Administrator Password】項目並按下 <Enter>。
- 2. 由"Enter Current Password"窗口輸入密碼並按下 <Enter>。
- 3. 由"Create New Password"窗口输入新密码,输入完成按下 <Fnter>。
- 4. 请再一次输入密码以确认密码正确。

欲刪除系统管理员密码时, 请按照更改系统管理员密码之步骤, 但请在输入/确认 密碼窗口出現時,按下 <Enter> 鍵。當您刪除系統管理員密碼後,【Administrator Password】項目將顯示為 [Not Installed]。

#### 用戶密碼(User Password)

當您設置用戶密碼後,你必需登入您的帳戶才能使用 BIOS 設置程序。用戶密碼的 默认值为 [Not Installed], 当您设置密码后将显示 [Installed]。

#### 設置用戶密碼

請按照以下步驟設置用戶密碼(User Password):

- 1. 请选择【User Password】项目并按下〈Enter>。
- 2. 由"Create New Password"窗口输入欲设置的密码,输入完成按下<Enter>。
- 3. 請再一次輸入密碼以確認密碼正確。

#### 更改用戶密碼

請按照以下步驟更改用戶密碼(User Password):

- 1. 請選擇【User Password】項目並按下 <Enter>。
- 2. 由"Enter Current Password"窗口输入密码并按下<Enter>。
- 3. 由"Create New Password"窗口输入新密码,输入完成按下<Enter>。
- 4. 請再一次輸入密碼以確認密碼正確。

欲删除用户密码时,请按照更改用户密码之步骤,但请在输入/确认密码窗口出现 時,按下 <Enter> 鍵。當您刪除用戶密碼後,【User Password】項目將顯示為 [Not Installed]。

# 2.5 Ai Tweaker 菜單(Ai Tweaker)

本菜单可让您设置超频功能的相关选项。

注意!在您設置本高級菜單的設置時,不正確的設置值將導致系統功能 異常。

以下项目的默认值会随着您所安装的处理器与内存而不同。

将滚动条往下滚动来显示其他项目。

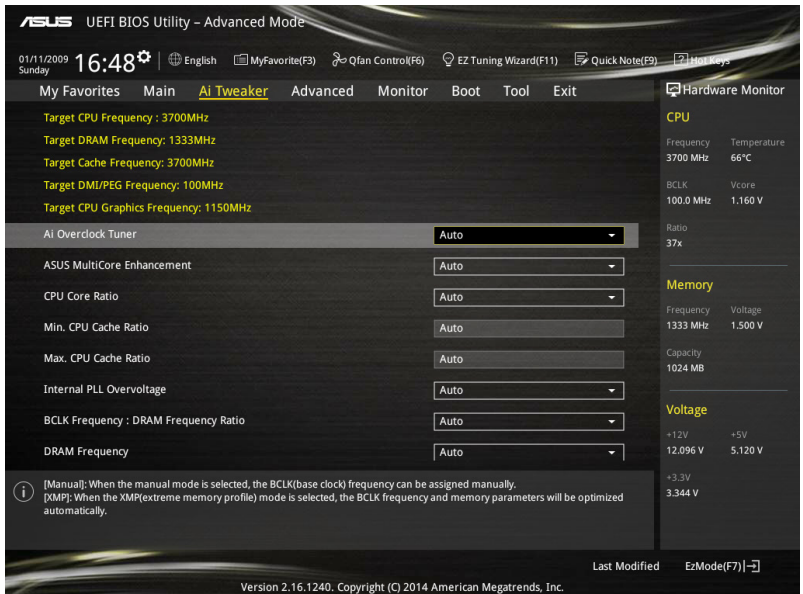

# 2.5.1 Ai Overclock Tuner [Auto]

本项目可以让您设置 CPU 的超频选项来达到您所想要的 CPU 外频。请选择以下 任一種默認的超頻選項:

[Auto] 自動載入系統最佳化設置值。

[Manual] 可让您独立设置超频参数。

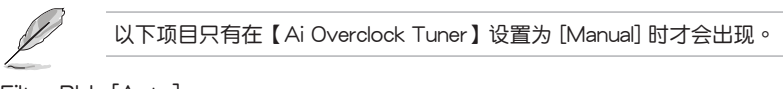

Filter PLL [Auto]

当您使用很高的 BCLK (基准时钟)时将本项目设置为 [High BCLK Mode] 来增进 超頻性能。設置值有:[Auto] [Low BCLK Mode] [High BCLK Mode]。

BCLK Frequency [Auto]

本項目用來設置 BCLK 頻率以增強系統性能。您可以使用 <+> 與 <-> 鍵調整數 值,數值更改的範圍為 80.0MHz 至 300.0MHz。

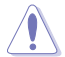

建议您按照处理器规格设置数值,设置过高的数值可能造成处理器永久 性的損害。

Initial BCLK Frequency [Auto]

本项目用来启动系统超频,从初始化 BCLK(基准时钟)频率到指派的 BCLK 频 率。您可以使用 <+> 與 <-> 鍵調整數值,更改的範圍會依 BCLK 頻率的設置而異。

2.5.2 ASUS MultiCore Enhancement [Auto]

[Auto] 通过华硕核心比率的设置,可以获得最佳超频性能的最大值。

[Disabled] 本项目用来设置默认的核心比率。

2.5.3 CPU Core Ratio [Auto]

本项目用来设置 CPU 比值与自动同步。设置值有: [Auto] [Sync All Cores] [Per Core]。

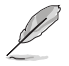

【CPU Core Ratio】設置為 [Per Core] 時會出現以下項目。

1-Core Ratio Limit [Auto]

选择「Autol 应用 CPU 默认的 Turbo 倍频设置,或手动设置 1-Core Ration Limit。设置值须高于或等于 2-Core Ratio Limit。

2-Core Ratio Limit [Auto]

选择 [Auto] 应用 CPU 默认的 Turbo 倍频设置, 或手动设置 2-Core Ration Limit。设置值须高于或等于 3-Core Ratio Limit。

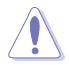

若您要设置【2-Core Ratio Limit】数值,请勿将【1-Core Ratio Limit】 設置為 [Auto]。

3-Core Ratio Limit [Auto]

选择「Auto〕应用 CPU 默认的 Turbo 倍频设置,或手动设置 3-Core Ration I imit。设置值须高于或等于 4-Core Ratio Limit。

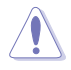

若您要设置【3-Core Ratio Limit】数值,请勿将【1-Core Ratio Limit】与 【2-Core Ratio Limit】設置為 [Auto]。

4-Core Ratio Limit [Auto]

选择「Autol 应用 CPU 默认的 Turbo 倍频设置,或手动设置 4-Core Ration Limit。设置值须高于或等于 3-Core Ratio Limit。

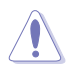

若您要設置【4-Core Ratio Limit】數值,請勿將【1-Core Ratio Limit】、【2- Core Ratio Limit】 与【3-Core Ratio Limit】设置为 [Auto]。

### 2.5.4 Min CPU Cache Ratio [Auto]

本項目用來設置處理器的非核心比值至可能的最小值。使用 <+> 與 <-> 按鍵來調 整数值。更改的范围会依安装的处理器而异。

2.5.5 Max CPU Cache Ratio [Auto]

本項目用來設置處理器的非核心比值至可能的最大值。使用 <+> 與 <-> 按鍵來調 整数值。更改的范围会依安装的处理器而异。

2.5.6 Internal PLL Overvoltage [Auto]

本项目用来设置 Internal PLL 电压,让 K 型号的外理器能获得最大的超频性能。 設置值有:[Auto] [Enabled] [Disabled]。

2.5.7 BCLK Frequency: DRAM Frequency Ratio [Auto]

[Auto] BCLK 频率与内存频率比设为最优化设置。

[100:133] BCLK 频率与内存频率比为 100:133。

[100:100] BCLK 频率与内存频率比为 100:100。

2.5.8 Memory Frequency [Auto]

本項目可讓您設置內存的運行頻率。設置選項會隨著【BCLK Frequency】設 置值變動。設置值有:[DDR3-800MHz] [DDR3-1066MHz] [DDR3-1333MHz] [DDR3-1400MHz] [DDR3-1600MHz] [DDR3-1800MHz] [DDR3-1866MHz] [DDR3- 2000MHz] [DDR3-2133MHz] [DDR3-2200MHz] [DDR3-2400MHz] [DDR3- 2600MHz] [DDR3-2666MHz] [DDR3-2800MHz] [DDR3-2933MHz] [DDR3- 3000MHz] [DDR3-3200MHz] [DDR3-3400MHz]。

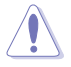

设置过高的内存频率将会导致系统的不稳定与硬件损坏,当系统出现不稳 定的状况时,建议您使用默认值。

2.5.9 Max. CPU Graphics Ratio [Auto]

本項目用來設置 CPU 顯示倍頻。使用 <+> 與 <-> 按鍵來調整數值。更改的範圍 會依系統負載而異。

2.5.10 OC Tuner [Keep Current Settings]

本项目用来自动超频 CPU 与内存的频率与电压以增强系统性能,也可以依据 處理器顯示的負載程度來加速處理器顯示性能到極致。設置值有:[Keep Current Settings] [Ratio Only] [BCLK First]。

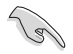

在选择 [BCLK First] 或 [Ratio First] 之前,请先确认已经安装有话合处理 器与绘图显示需求的高效处理器风扇。若要维持现有的超频状态,请选择 [Keep Current Settings]。

### 2.5.11 EPU Power Saving Mode [Disabled]

华硕 EPU 可以将外理器设置为最小能耗,启动本功能来设置较低的 CPU VCCIN 與 Vcore 電壓,以達到最佳能源節省狀態。設置值有:[Disabled] [Enabled]。

### 2.5.12 DRAM Timing Control

本项目可让您设置内存时序控制功能,您可以使用〈+> 与〈-> 键调整数值。当您 要恢復默認值時,請使用鍵盤輸入 <auto> 並按下 <Enter> 鍵。

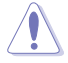

自行更改数值將会导致系統的不稳定与硬件损毁,当系统出现不稳定的状 况时,建议您使用默认值。

### 2.5.13 DIGI+ VRM

CPU Load-Line Calibration [Auto]

Load-line 是根据 Intel 所订立之 VRM 规格, 其设置值将影响 CPU 电压。CPU 运 行电压将依 CPU 的负载呈比例性递减,当您将此项目的设置值设置越高时,将可提 高電壓值與超頻能力,但會增加 CPU 及 VRM 的溫度。設置值有:[Auto] [Regular] [Medium] [High] [Ultra High] [Extreme]。

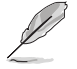

实际提升的性能将视 CPU 型号而异。 请勿将散热系统移除,散热环境 需受到監控。

CPU VRM Switching Frequency [Auto]

本项目会影响 VRM 暂态响应速度与元件温度的产生。选择 [Manual] 设置较高的 頻率可以獲得較快的暫態響應速度。設置值有:[Auto] [Manual]。

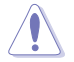

請勿將散熱系統移除,散熱環境需受到監控。

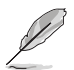

以下項目只有在【CPU VRM Switching Frequency】設置為 [Manual] 時 才會出現。

Fixed CPU VRM Frequency (KHz) [250]

本項目可讓您設置固定的 VRM 頻率。請使用 <+> 與 <-> 鍵調整數值。數值 以 50k Hz 为间隔,更改的范围中 200kHz 至 350kHz。

CPU Power Phase Control [Auto]

本項目用來按照 CPU 的需求控制電源相數。設置值有:[Auto] [Standard] [Optimized] [Extreme] [Powe Phase Response]。

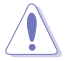

当本项目设置为 [Powe Phase Response] 模式时请勿将散热系统移除, 散熱環境需受到監控。

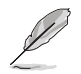

以下項目只有在【CPU Power Phase Control】設置為 [Powe Phase Response] 時才會出現。

Power Phase Response [Fast]

本项目来为 CPU 设置较快的相式响应以增进系统性能,或是较低的相式响 應來降低 DRAM 電力性能。設置值有:[Ultra Fast] [Fast] [Medium] [Regular]。

CPU Power Duty Control [T.Probe]

DIGI+ VRM Duty control 用来调整每个元件相数的电流与散热环境。

[T.Probe] 維持各相散熱平衡。

[Extreme] 維持各相電流平衡。

CPU Current Capability [Auto]

本项目用来设置总电力范围,同时扩展超频频率的范围。当系统超频,或是在较 高负载的 CPU 要获得额外的电力支持时,请选择较高的数值。设置值有:[Auto] [100%] [110%] [120%] [130%] [140%]。

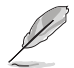

超頻或 CPU 負載較高時請選擇較高的設置值以獲得額外的電力支持。

2.5.14 Internal CPU Power Management

本項目用來管理與設置 CPU 電力。

Enhanced Intel SpeedStep Technology [Enabled]

本项目可以让操作系统动态调整处理器电压与核心频率,借以降低平均能耗以及 減少平均熱能。設置值有:[Disabled] [Enabled]。

Turbo Mode [Enabled]

本项目用来设置核心处理器在运行电源、现况与温度规格限制下,以比基本运行 頻率更快的速度運行。設置值有:[Enabled] [Disabled]。

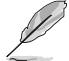

以下項目只有在 Turbo Mode 設置為 [Enabled] 時才會出現。

Turbo Mode 參數

Long Duration Package Power Limit [Auto]

本項目用來限制 long duration power 的 turbo 比值。請使用 <+> 與 <-> 鍵 調整數值,數值更改的範圍為 1W 至 4096W。

Package Power Time Window [Auto]

本項目用來維持 turbo 比值的封裝電力時間窗口。請使用 <+> 與 <-> 鍵調整 數值,數值更改的範圍為每秒 1 至 127。

Short Duration Package Power Limit [Auto]

本項目用來限制 short duration power 的 turbo 比值。請使用 <+> 與 <-> 鍵 調整數值,數值更改的範圍為 1W 至 4096W。

CPU Integrated VR Current Limit [Auto]

本項目用來提高限制以避免超頻時頻率和電力降低。請使用 <+> 與 <-> 鍵 調整數值。設置值以 0.125 為間隔,數值更改的範圍為 0.125 至 1023.875。

CPU Internal Power Switching Frequency

Frequency Tuning Mode [Auto]

本項目用來增加或減少內置調節器的切換頻率。減少數值可避免電力消耗、 增加數值可提升電壓穩定性。當本項目設置為 [+] 或 [-],Frequency Tuning Offset 项目会出现,并可设置该项目的数值范围为 0% 至 6%。

CPU Internal Power Fault Control

Thermal Feedback [Auto]

设置木顶目可以使系统在外接调节器的散热情形超出基准值时进行预防措 施。設置值有:[Auto] [Disabled] [Enabled]。

CPU Integrated VR Fault Management [Auto]

关闭此项目以避免影响 Fully Integrated Voltage Regulator 提升电压。建议 您在超頻時關閉此項目。設置值有:[Auto] [High Performance] [Balanced]。

CPU Internal Power Configuration

CPU Integrated VR Efficiency Management [Auto]

本项目可使处理器为低电力时提升省电性能。关闭此项目使 Fully Integrated Voltage Regulator 以高效率運行。設置值有:[Auto] [High Performance] [Balanced]。

Power Decay Mode [Auto]

本项目可使系统在处理器为低电流时提升 Fully Integrated Voltage Regulator 的省电性能。设置值有: [Auto] [Disabled] [Enabled]。

Idle Power-in Response [Auto]

本項目用來設置 Fully Integrated Voltage Regulator 進入手動覆寫模式時的 轉向比率。設置值有:[Auto] [Regular] [Fast]。

Idle Power-out Response [Auto]

本項目用來設置 Fully Integrated Voltage Regulator 退出手動覆寫模式時的 轉向比率。設置值有:[Auto] [Regular] [Fast]。

Power Current Slope [Auto]

本项目用来设置在负载暂态时高速相数电流平衡,以避免因负载电流摆动造 成電流不平衡。設置值有:[Auto] [LEVEL -4] - [LEVEL 4]。

Power Current Offset [Auto]

本項目可增加或減少處理器檢測的輸出電流。在使用以下設置值時為平衡 的最佳化調節。設置值有:[Auto] [100%] [87.5%] [75.0%] [62.5%] [50.0%] [37.5%] [25.0%] [12.5%] [0%] [-12.5%] [-25.0%] [-37.5%] [-50.0%] [-62.5%] [-75.0%] [-87.5%] [-100%]。

Power Fast Ramp Response [Auto]

本項目可增加電壓調節器在負載暫態的響應。請使用 <+> 與 <-> 鍵調整數 值,數值更改的範圍為 0.00 至 1.50。設置值有:[Auto] [0.00] - [1.50]。

CPU Internal Power Saving Control

Power Saving Level 1 Threshold [Auto]

设置低数值以承受超频限度并扩大超频可能性、设置高数值以提供较佳的省 电情形。请使用〈+> 与〈-> 键调整数值,设置值以 1Amp 为间隔,更改的范 圍從 0A 至 80A。

Power Saving Level 2 Threshold [Auto]

设置低数值以承受超频限度并扩大超频可能性、设置高数值以提供较佳的省 电情形。请使用〈+> 与〈-> 键调整数值,设置值以 1Amp 为间隔,更改的范 圍從 0A 至 50A。

Power Saving Level 3 Threshold [Auto]

设置低数值以承受超频限度并扩大超频可能性、设置高数值以提供较佳的省 电情形。请使用〈+> 与〈-> 键调整数值,设置值以 1Amp 为间隔,更改的范 圍從 0A 至 30A。

#### 2.5.15 Extreme Over-Voltage [Disabled]

关闭本项目可以用来保护处理器不因过高的电压而烧毁。当启动本项目时, 您可以选择较高层级的电压来讲行超频,但无法保证处理器的使用寿命。设置值 有:[Enabled] [Disabled]。

2.5.16 CPU Core Voltage [Auto]

本项目用来设置处理器核心的电压源总量。当核心频率增加时请增加电压总量。 設置值有:[Auto] [Manual Mode] [Offset Mode] [Adaptive Mode]。

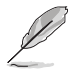

•以下項目只有在【CPU Core Voltage】設置為 [Manual] 時才會出現。

• 仅某些型号 CPU 支持 [Adaptive Mode]。

CPU Core Voltage Override [Auto]

本项目用来设置 CPU 核心电压覆写。请使用〈+> 与〈-> 键调整数值,设置值以 0.001V 为间隔,更改的范围从 0.001V 至 1.920V。

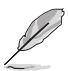

以下項目只有在【CPU Core Voltage】設置為 [Offset Mode] 時才會出現。

Offset Mode Sign [+]

[+] 設置正數值偏移電壓。

[–] 設置負數值偏移電壓。

CPU Core Voltage Offset

请使用〈+> 与〈-> 键调整数值,设置值以 0.001V 为间隔,更改的范围从 0.001V 至 0.999V。

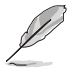

以下項目只有在【CPU Core Voltage】設置為 [Adaptive Mode] 時才會 出現。

Additional Turbo Mode CPU Core Voltage [Auto]

本项目用来设置在 turbo 模式时 CPU 核心的电压总量,当设置高处理器核心 频率时请增加电压总量,设置的电压会受到偏移数值的影响。请使用 <+> 与 <-> 鍵調整數值,設置值以 0.001V 為間隔,更改的範圍從 0.001V 至 1.920V。

Total Adaptive Mode CPU Core Voltage [Auto]

本項目總和 CPU 核心電壓偏移與附加 Turbo 模式 CPU 核心電壓選項的電 壓。

2.5.17 CPU Cache Voltage [Auto]

本项目用来设置处理器非核心的电压源总量。当环形控制器频率增加时请增加电 壓總量。設置值有:[Auto] [Manual Mode] [Offset Mode] [Adaptive Mode]。

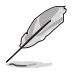

•以下項目只有在【CPU Cache Voltage】設置為 [Manual Mode] 時才會 出現。

• 仅某些型号 CPU 支持 [Adaptive Mode]。

CPU Cache Voltage Override [Auto]

本项目用来设置 CPU 缓存电压覆写。默认值为按照安装的处理器所得的标准 数值。请使用〈+> 与〈-> 键调整数值,设置值以 0.001V 为间隔,更改的范围从 0.001V 至 1.920V。

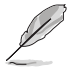

以下項目只有在【CPU Core Voltage】設置為 [Offset Mode] 或 [Adaptive Mode] 時才會出現。

Offset Mode Sign [+]

- [+] 設置正數值偏移電壓。
- [–] 設置負數值偏移電壓。

CPU Cache Voltage Offset

本项目用来设置 CPU 缓存电压偏移。默认值为按照安装的处理器所得的标 准数值。请使用 < $+$ > 与 <-> 键调整数值,设置值以 0.001V 为间隔,更改的范 圍從 0.001V 至 0.999V。

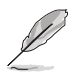

以下項目只有在【CPU Cache Voltage】設置為 [Adaptive Mode] 時才 會出現。

Additional Turbo Mode CPU Cache Voltage [Auto]

本项目用来设置在 turbo 模式时 CPU 缓存的电压总量,当设置高处理器缓存 頻率時請增加電壓總量,設置的電壓會受到偏移數值的影響。請使用 <+> 與 <-> 鍵調整數值,設置值以 0.001V 為間隔,更改的範圍從 0.001V 至 1.920V。

Total Adaptive Mode CPU Cache Voltage [Auto]

本項目總和 CPU 緩存電壓偏移與附加 Turbo 模式 CPU 緩存電壓選項的電 壓。

2.5.18 CPU Graphics Voltage [Auto]

本項目用來設置處理器繪圖元件的電壓源總量。當 iGPU 頻率增加時請增加電壓 總量。設置值有:[Auto] [Manual Mode] [Offset Mode] [Adaptive Mode]。

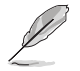

•以下項目只有在【CPU Graphics Voltage】設為 [Manual] 時才會出現。 • 仅某些型号 CPU 支持 [Adaptive Mode]。

CPU Graphics Voltage Override [Auto]

本项目用来设置 CPU 显示电压覆写。默认值为按照安装的处理器所得的标准 数值。请使用〈+> 与〈-> 键调整数值,设置值以 0.001V 为间隔,更改的范围从 0.001V 至 1.920V。

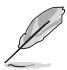

以下項目只有在【CPU Core Voltage】設置為 [Offset Mode] 或 [Adaptive Mode] 時才會出現。

Offset Mode Sign [+]

[+] 設置正數值偏移電壓。

[–] 設置負數值偏移電壓。

CPU Graphics Voltage Offset

默认值为按照安装的处理器所得的标准数值。请使用〈+〉与〈-〉键调整数 值,設置值以 0.001V 為間隔,更改的範圍從 0.001V 至 0.999V。

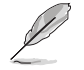

以下項目只有在【CPU Graphics Voltage】設置為 [Adaptive Mode] 時 才會出現。

Additional Turbo Mode CPU Graphics Voltage [Auto]

本项目用来增加 Turbo 模式 CPU 显示的电压。默认值为按照安装的处理器 所得的标准数值。请使用 <+> 与 <-> 键调整数值,设置值以 0.001V 为间隔, 更改的範圍從 0.001V 至 1.920V。

Total Adaptive Mode CPU Graphics Voltage [Auto]

本項目總和 CPU 顯示電壓偏移與附加 Turbo 模式 CPU 顯示電壓選項的電 壓。

2.5.19 CPU System Agent Voltage Offset Mode Sign [+]

[+] 設置正數值偏移電壓。

[–] 設置負數值偏移電壓。

CPU System Agent Voltage Offset [Auto]

本项目用来设置处理器系统代理的电压源总量,包括 PCIe 控制器和电源控制元 件。当 DRAM 频率增加时请增加电压总量。请使用 <+> 与 <-> 键调整数值,设置值 以 0.001V 为间隔,更改的范围从 0.001V 至 0.999V。

2.5.20 CPU Analog I/O Voltage Offset Mode Sign [+]

[+] 設置正數值偏移電壓。

[–] 設置負數值偏移電壓。

CPU Analog I/O Voltage Offset [Auto]

本项目用来设置处理器 I/O 模拟部分的电压源总量。默认值为按照安装的处理器 所得的标准数值。当 DRAM 频率增加时请增加电压总量。请使用 <+> 与 <-> 键调整 数值,设置值以 0.001V 为间隔,更改的范围从 0.001V 至 0.999V。

2.5.21 CPU Digital I/O Voltage Offset Mode Sign [+]

[+] 设置正数值偏移电压。

[–] 設置負數值偏移電壓。

CPU Digital I/O Voltage Offset [Auto]

本项目用来设置处理器 I/O 数字部分的电压源总量。当 DRAM 频率增加时请增加 电压总量。请使用 <+> 与 <-> 键调整数值,设置值以 0.001V 为间隔,更改的范围从 0.001V 至 0.999V。

2.5.22 SVID Support [Auto]

当系统超频时将本项目设置为 [Fnabled]。关闭 SVID 支持以中断外理器与外接电 压调节器的通信。设置值有: [Auto] [Disabled] [Enabled]。

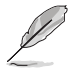

以下項目只有在【SVID Support】設置為 [Enabled] 時才會出現。

SVID Voltage Override [Auto]

本项目用来设置 SVID 电压覆写。默认值为按照安装的处理器所得的标准数值。请 使用 <+> 与 <-> 键调整数值,设置值以 0.001V 为间隔,更改的范围从 0.001V 至 2.440V。

### 2.5.23 DRAM Voltage [Auto]

本项目可让您设置 DRAM 电压。请使用 <+> 与 <-> 键调整数值,设置值以 0.0050V 为间隔,更改的范围从 1.1850V 至 1.8000V。

根据 Intel 处理器规格,内存电压若是超过 1.65V 可能会对 CPU 造成永 久捐怀,建议您安装电压低于 1.65V 的内存以保护 CPU。

2.5.24 PCH VLX Voltage [Auto]

本項目用來設置 PCH 的 I/O 電壓。請使用 <+> 與 <-> 鍵調整數值,設置值以 0.0125V 为间隔,更改的范围从 1.1850V 至 2.1350V。

2.5.25 PCH Core Voltage [Auto]

本项目可让您设置 PCH 的核心电压。请使用 <+> 与 <-> 键调整数值,设置值以 0.0125V 为间隔,更改的范围从 0.73500V 至 1.50000V。

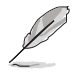

系统可能需要一个更佳的冷却系统(如水冷式散热系统)以在高电压设置 下維持運行的穩定。

### 2.5.26 DRAM CTRL REF Voltage [Auto]

本项目可让您设置 DRAM 控制参考电压。请使用 <+> 与 <-> 键调整数值,设置 值以 0.0050x 為間隔,更改的範圍從 0.39500x 至 0.63000x。不同比率將可提升 DRAM 的超頻性能。

2.5.27 DRAM DATA REF Voltage on CHA/CHB [Auto]

本项目可让您设置在 A 与 B 诵道的 DRAM 控制参考电压。请使用 <+> 与 <-> 键 调整数值,设置值以 0.00500x 为间隔,更改的范围从 0.39500x 至 0.63000x。不 同比率將可提升 DRAM 的超頻性能。

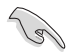

若要设置 DRAM 内存参考电压的数值,建议您设置接近标准值 0.500000x 的數值。

2.5.28 CPU Spread Spectrum [Auto]

本项目用来增强 BCLK 超频能力或降低由 BCLK 产生的 EMI 电磁波干扰。设置为 [Fnabled] 可以降低 FMI 干扰,设置为 [Disabled] 则可以增强 BCI K 超频能力。设置 值有:[Auto] [Enabled] [Disabled]。

# 2.6 高級菜單(Advanced menu)

高级菜单可让您改变中央处理器与其他系统设备的细部设置。

注意!在您設置本高級菜單的設置時,不正確的數值將導致系統損毀。

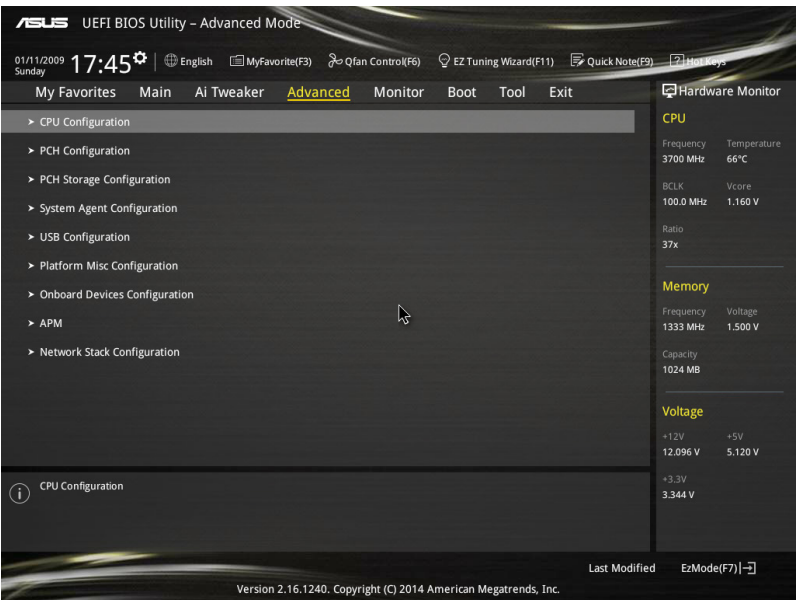

# 2.6.1 处理器设置 (CPU Configuration)

本项目可让您得知中央处理器的各项信息与更改中央处理器的相关设置。

 $\mathcal{N}$ 

以下項目可能會因您所安裝處理器不同而有所差異。

Intel Adaptive Thermal Monitor [Enabled]

本项目借由处理器到达温度调节点时降低频率来保护处理器。温度监控包括有 TM1 (温度监控 1)、TM2 (温度监控 2) 与 EMTTM (增强多段式温度监控)。设 置值有:[Disabled] [Enabled]。

#### Hyper-threading [Enabled]

Intel 超线程技术 (Intel® Hyper-Threading Technology) 能让单颗处理器同时拥有 兩條線程以處理數據。設置值有:[Enabled] [Disabled]

Active Processor Cores [All]

本项目可以让您设置在每个处理封包中启用的处理器核心数量。设置值有:[All]  $[1]$   $[2]$   $[3]$   $\circ$ 

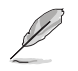

某些 CPU 型号仅会支持 [All] 和 [1] 设置值。

Limit CPUID Maximum [Disabled]

[Enabled] 本项目可以让系统无处理器 CPUID 功能支持时亦可正常启动。

[Disabled] 关闭此功能。

Execute Disable Bit [Enabled]

[Enabled] 启动 No-Excution Page Protection 技术。

[Disabled] 强迫 XD 功能总是降低至 0。

Intel Virtualization Technology [Disabled]

[Enabled] 启动 Intel 虚拟技术 (Virtualization Technology) 让硬件平台可以同 肘运行多个操作系统,将一个系统平台虚拟为多个系统。

[Disabled] 关闭此功能。

Hardware Prefetcher (L2 Cache) [Enabled]

[Enabled] 本项目可以让硬件平台独立和同步运行多重操作系统。

[Disabled] 关闭此功能。

Adjacent Cache Line Prefetch [Enabled]

[Enabled] 本項目可以讓硬件平台運行相鄰緩存線預取功能。

[Disabled] 关闭此功能。

Boot Performance Mode [Max Non-Turbo Performance]

本项目用来让您在操作系统切换前选择 BIOS 设置的性能状态。设置值有:[Max Non-Turbo Performance] [Max Battery] [Turbo Performance]。

Dynamic Storage Accelerator [Disabled]

本項目可以讓您啟動或關閉 C state 的動態存儲加速功能。設置值有:[Enabled] [Disabled]。

CPU Power Management Configuration

本項目用來管理與設置 CPU 電力。

Enhanced Intel SpeedStep Technology [Enabled]

本项目可以让操作系统动态调整处理器电压与核心频率,借以降低平均能耗以 及減少平均熱能。

[Disabled] 处理器会以默认速度运行。

[Enabled] 处理器的速度则由操作系统控制。

#### Turbo Mode [Enabled]

本项目用来设置核心处理器在运行电源、现况与温度规格限制下,以比基本运 行頻率更快的速度運行。設置值有:[Enabled] [Disabled]。

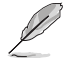

僅某些特定型號 CPU 支持 Turbo 模式。

CPU states [Auto]

本項目用來設置 CPU states 的電源節能。設置值有:[Auto] [Enabled] [Disabled]。

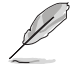

以下項目只有在【CPU states】設置為 [Enabled] 時才會出現。

Enhanced C1 state [Enabled]

本项目可以让外理器在闲置时降低电力消耗。设置值有: [Enabled] [Disabled]。

CPU C3 Report [Enabled]

本项目可以让您启动或关闭 CPU C3 报告给操作系统。设置值有:[Enabled] [Disabled]。

CPU C6 Report [Enabled]

本项目可以让您启动或关闭 CPU C6 报告给操作系统。设置值有:[Enabled] [Disabled]。

C6 Latency [Short]

本项目可以让您设置 C6 state 的 C6 延迟期间。设置值有: [Short] [Long]。

CPU C7 Report [CPU C7s]

本项目可以让您启动或关闭 CPU C7 报告给操作系统。设置值有: [Disabled] [CPU C7] [CPU C7s]。

C7 Latency [Long]

本项目可以让您设置 C7 state 的 C7 延迟期间。设置值有: [Short] [Long]。 Package C State Support [Auto]

本项目用来启动或关闭 CPU C State 支持功能。设置值有: [Auto] [Enabled] [C0/C1] [C2] [C3] [C6] [CPU C7] [CPU C7s]。

#### 2.6.2 PCH 設置(PCH Configuration)

PCI Express Configuration

本項目用來管理與設置 PCI Express 插槽。

PCI-E Speed [Auto]

本项目用来让系统自动选择 PCI Express 接口速度。设置为 [Gen1] 时, PCI-E 接口會以 PCI-E 1.0 速度運行。設置為 [Gen2] 時,PCI-E 接口會以 PCI-E 2.0 速 度運行。設置值有:[Auto] [Gen1] [Gen2]。

Intel Rapid Start Technology [Disbled]

本項目用來啟動或關閉 Intel Rapid Start Technology 功能。設置值有:[Enabled] [Disabled]。

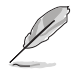

以下項目只有在【Intel Rapid Start Technology】設置為 [Enabled] 時才 會出現。

Entry on S3 RTC Wake [Enabled]

系统自动唤醒并设置为 Rapid Start Technology S3 模式。设置值有: [Enabled] [Disable]。

Entry After [0]

本项目用来设置系统的实时钟(RTC)唤醒功能为 S3 模式。设置值范围从 0 分鐘(立即)至 120 分鐘。

Active Page Threshold Support [Enabled]

当磁盘容量不敷 Intel Rapid Start Technology 使用时,系统自动进入睡眠模 式。設置值有:[Enabled] [Disabled]。

Active Memory Threshold [0]

当磁盘容量超过 Active Page Threshold 容量时, 本项目支持 Intel Rapid Storage Technology。若设置为 0, 会讲入 Auto 模式并检查磁盘容量是否足 夠 S3 模式使用。

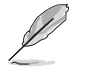

请确认缓存磁区的容量大于整个内存的容量。

Hybrid Hard Disk Support [Disabled]

本项目用来启动或关闭混合磁盘功能。设置值有: [Enabled] [Disabled]。

Intel Smart Connect Technology [Disabled]

本项目用来让系统支持 Intel Smart Connect Technology,当系统讲入睡眠模式时 會定期更新選定的應用程序。設置值有:[Enabled] [Disabled]

### 2.6.3 PCH 存儲設備設置(PCH Storage Configuration)

当您讲入 BIOS 设置程序时,BIOS 设置程序将自动检测已安装的 SATA 设备。当 未偵側到 SATA 設備時將顯示 [Not Present]。

SATA(SATA5,6) and M.2 Configuration [Auto]

本项目用来设置 SATA 接口 5 / 6 上的设备与 M.2 设备之间的自动检测功能。

 $[Aut]$   $\quad$   $\quad$   $\frac{1}{2}$   $\frac{1}{2}$   $\frac{$ 口更高的优先级。

[SATA] 系統指派帶寬優先級給 SATA 接口。

[M.2] 系統指派帶寬優先級給 M.2 Socket 3。

SATA Mode Selection [AHCI]

本项目可设置 SATA 硬件设备的相关设置。

[Disabled] 关闭 SATA 功能。

[IDE] 若要将 Serial ATA 作为 Parallel ATA 物理存储接口,请将本项目设 置為 [IDE]。

[AHCI] 若要 Serial ATA 硬件設備使用 Advanced Host Controller Interface (AHCI) 模式,请将本项目设置为 [AHCI]。AHCI 模式可让内置的存 储设备启动高级的 Serial ATA 功能,通过原生指令排序技术来提升 工作性能。

[RAID] 若要在 Serial ATA 硬盘设置 RAID 磁盘阵列,请将本项目设置为 [RAID]。

以下項目只有在【SATA Mode Selection】設置為 [RAID] 時才會出現。

Pcie Nand Configuration [Auto]

本项目用来启动或关闭 PCIe NAND。设置值有: [Disabled] [Enabled]。

Aggressive LPM Support [Disabled]

本項目為 LPM(連結電源管理,link power management)設計,支持更好的能 源节省。设置为关闭时,SATA 接口的热插拔功能也会关闭。设置值有:[Disabled] [Enabled]。

S.M.A.R.T. Status Check [On]

S.M.A.R.T.(自动检测、分析、报告技术)是一个监控软件,可以监控您的硬盘, 並在發生錯誤時於開機自檢(POST)時顯示錯誤信息。設置值有:[On] [Off]。

Hot Plug [Disabled] (SATA6G\_1 - SATA6G\_6)

这些项目用来启动或关闭支持 SATA 热插拔功能。设置值有: [Disabled] [Enabled]。
## 2.6.4 系統代理設置(System Agent Configuration)

### CPU Display Audio [Enabled]

開啟此項目可支持 CPU 顯示的音頻輸出。設置值有:[Enabled] [Disabled] DVI Port Audio [Off]

開啟此項目可支持特定 DVI 顯示器的音頻輸出。設置值有:[On] [Off]

### Graphics Configuration

本项目用来选择以 CPU、PCIe 或 PCI 显示设备作为优先使用的显示设备。

### Primary Display [Auto]

本項目用來選擇以 CPU、PCIe 或 PCI 顯示設備作為優先使用的顯示設備。設 置值有:[Auto] [CPU Graphics] [PCIE] [PCI]。

### CPU Graphics Memory [Auto]

本项目用来授权给集成和独立显示设备作为多重显示器输出使用。处理器图 形顯示共享系統內存固定為 64 MB。設置值有:[Auto] [32M] [64M] [96M] [128M] ~ [448M] [480M] [512M] 。

#### Render Standby [Auto]

本项目用来启动 Intel® Graphics Render Standby 功能来支持系统闲置时降低 iGPU 电力的消耗。设置值有: [Auto] [Disabled] [Enabled]。

#### CPU Graphics Multi-Monitor [Disabled]

本項目用來啟動 iGPU 多重顯示功能。iGPU 共享系統內存固定為 64MB。設 置值有:[Disabled] [Enabled]。

### DMI Configuration

本項目用來設置 DMI(Direct Media Interface)以 PCI-E 2.0 速度運行。

### DMI Gen 2 [Auto]

設置為 [Enabled] 時,DMI 會以 PCI-E 2.0 速度運行。設置值有:[Enabled] [Disabled]。

### NB PCIe Configuration

本項目用來設置 NB PCI Express 設置值。

### PCIEx16\_1 Link Speed [Auto]

本項目用來設置插槽 1 以 PCIEx16 速度運行。設置值有:[Auto] [Gen1] [Gen2] [Gen3]。

### Memory Configuration

### 本項目用來設置內存設置參數。

Memory Scrambler [Enabled]

设置为 [Enabled] 时,支持高频率内存以获得更好的稳定度。设置值 有:[Enabled] [Disabled]。

### Memory Remap [Enabled]

設置為 [Enabled] 時,支持 64-bit 操作系統重新指派內存地址。設置值 有:[Enabled] [Disabled]。

# 2.6.5 USB 設備設置(USB Configuration)

本菜单可让您更改 USB 设备的各项相关设置。

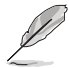

在【USB Devices】項目中會顯示自動檢測到的數值或設備。若無連接任 何設備,則會顯示 [None]。

Legacy USB Support [Enabled]

[Enabled] 啟動在傳統操作系統中支持 USB 設備功能。

 $[Disabled]$  USB 设备只能在 BIOS 程序设置中使用,无法在启动设备列表中被检 測到。

[Auto] 系统可以在开机时便自动检测是否有 USB 设备存在,若是,则启动 USB 控制器。

Intel xHCI Mode [Smart Auto]

[Auto] 当操作系统安装有 xHCI 驱动程序,xHCI 会自动启动并以 USB 3.0 模式運行。

[Smart Auto] xHCI 驅動程序在系統自檢(POST)過程中與操作系統中都支持 USB 3.0 模式。

[Enabled] 启动 xHCI 控制器。

[Disabled] 关闭本功能。

EHCI Hand-off [Disabled]

[Enabled] 啟動支持沒有 EHCI hand-off 功能的操作系統。

[Disabled] 关闭本功能。

Mass Storage Devices [Auto]

本项目用来让系统按照硬件格式检测设备。设置值有:[Auto] [Floppy] [Forced] FDD] [Hard Disk] [CD-ROM]。

USB Single Port Control

本项目用来启动或关闭个别 USB 接口。

USB 接口的位置请参考"1.2.3 主板结构图"的说明。

2.6.6 平台各項設置(Platform Misc Configuration)

本菜单可让您更改平台相关的各项设置。

PCI-E Native Power Management [Disabled]

本項目用來設置 PCI Express 的省電功能及操作系統的 ASPM 功能。設置值 有:[Disabled] [Enabled]。

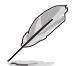

以下項目只有在【PCI Express Native Power Management】設置為 [Enabled] 時才會出現。

Native ASPM [Disabled]

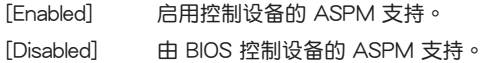

PCH - PCI Express 选项

DMI Link ASPM Control [Disabled]

本项目用来设置 DMI Link 上北桥与南桥的 ASPM (Active State Power Management) 功能。设置值有: [Disabled] [Enabled]。

ASPM Support [Disabled]

本項目用來選擇 ASPM state 的節能狀態。設置值有:[Disabled] [L0s] [L1] [L0sL1] [Auto]。

SA - PCI Express 诜项

DMI Link ASPM Control [Disabled]

本项目用来设置 DMI Link 上 CPU 与 PCH 的 ASPM (Active State Power Management) 功能。在 CPU 与 PCH 中的 ASPM 控制项目都要设置为启动才能使 ASPM 功能生效。設置值有:[Disabled] [L0s] [L1] [L0sL1]。

PEG ASPM Support [Disabled]

本项目用来选择 ASPM state 的节能状态,或使用华硕最佳化节能设置。设置值 有:[Disabled] [L0s] [L1] [L0sL1] [Auto]。

2.6.7 內置設備設置(OnBoard Devices Configuration)

HD Audio Controller [Enabled]

[Fnabled] 启动高保直音频控制器。

[Disabled] 关闭这个控制器。

以下選項只有在【HD Audio Controller】設置為 [Enabled] 時才會出現。

Front Panel Type [HD Audio]

本项目可以让您按照前面板音频接口的支持功能,将前面板音频接口 (AAFP)模式設置為 legacy AC'97 或是高保真音頻。

[HD Audio] 將前面板音頻接口(AAFP)模式設置為高保真音頻。

[AC97] 將前面板音頻接口(AAFP)模式設置為 legacy AC'97。

SPDIF Out Type [SPDIF]

[SPDIF] 設置為 SPDIF 輸出。

[HDMI] 設置為 HDMI 輸出。

Depop [Enabled]

設置值有:[Disabled] [Enabled]

PCI Express X16\_2 slot (Black) bandwidth [X2 mode]

[X4 mode] PCIe X16\_2 插槽以 X4 模式运行以获得更高性能。PCIe X1\_1 与 PCIe X1 2 插槽将关闭。

 $[X2 \text{ model}$  PCIe X16\_2 插槽以 X2 模式运行,日所有插槽开启。

Realtek LAN Controller [Enabled]

[Enabled] 啟動 Intel LAN 網絡控制器。

[Disabled] 关闭此控制器。

Realtek PXE Option ROM [Disabled]

本項目可讓您開啟或關閉 Intel 網絡控制器的 PXE OptionRom。設置值 有:[Enabled] [Disabled]。

Charging USB devices in Power State S5 [Disabled]

[Enabled] 系统处于 S5 电源状态时仍可为 USB 设备充电。S5 是软关机或关机 状态,电脑没有内存,且不运行任何运算任务。

[Disabled] 关闭此功能。

Serial Port Configuration

以下的项目可以让您讲行串口设置。

只有当主板上安裝了串口模块时此项目才会出现。

Serial Port [Enabled]

本项目可以启动或关闭串口。设置值有: [Enabled] [Disabled]。

Change Settings [IO=3F8h; IRQ=4]

本項目可以設置串口的地址。設置值有:[IO=3F8h; IRQ=4] [IO=2F8h; IRQ=3] [IO=3E8h; IRQ=4] [IO=2E8h; IRQ=3]。

### 2.6.8 高級電源管理設置(APM Configuration)

#### Deep S4 [Disabled]

若开启, 处于 S4 状态中的系统将进一步降低电能使用, 并且关闭 USB 和 PS/2 设备。处于 S4 状态中的系统可通过电源按钮、网络中的设备或其他方式唤醒,但无 法通过 USB 和 PS/2 设备唤醒。设置值有: [Disabled] [Enabled]

- Restore AC Power Loss [Power Off]
- [Power Off] 系统在电源中断之后讲入关闭状态。
- [Power On] 系統在電源中斷之後維持開啟狀態。
- [Last State] 將系統設置恢復到電源未中斷之前的狀態。
- Power On By PS/2 Keyboard [Disabled]
- [Disabled] 关闭 PS/2 键盘唤醒功能。
- [Space Bar] 诵过 PS/2 键盘上的空格键唤醒系统。
- [Ctrl-Esc] 通過 PS/2 鍵盤上的 <Ctrl+Esc> 鍵喚醒系統。
- [Power Key] 诵讨 PS/2 键盘上的电源键唤醒系统。要使用本功能,ATX 电源必 須可提供至少 1A 的電流與 +5VSB 的電壓。
- [Power On By PCI-E/PCI [Disabled]
- [Disabled] 关闭 PCIE/PCI 设备唤醒功能。
- [Disabled] 关闭 PCIE/PCI 设备的唤醒功能。
- Power On By Ring [Disabled]
- [Disabled] 关闭调制解调器唤醒功能。
- [Enabled] 开启调制解调器唤醒功能。
- Power On By RTC [Disabled]
- [Disabled] 关闭实时钟 (RTC) 唤醒功能。

[Enabled] 当您设为 [Enabled] 时,将出现 RTC Alarm Date、RTC Alarm Hour、RTC Alarm Minute 与 RTC Alarm Second 子项目,您可自行 设置时间让系统自动开机。

## 2.6.9 網絡堆棧(Network Stack)

### Network Stack [Disabled]

本项目用来启动或关闭 UEFI 网络堆栈 (network stack) 功能。设置值有: [Disabled] [Enabled]。

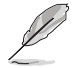

以下選項只有在【Network Stack】設置為 [Enabled] 時才會出現。

Ipv4/Ipv6 PXE Support [Enabled]

本项目用来启动或关闭 Ipv4/Ipv6 PXE 开机选项。设置值有: [Disabled] [Enabled]。

# 2.7 監控菜單(Monitor menu)

监控菜单可让您查看系统温度/电力状况,并且对风扇做高级设置。

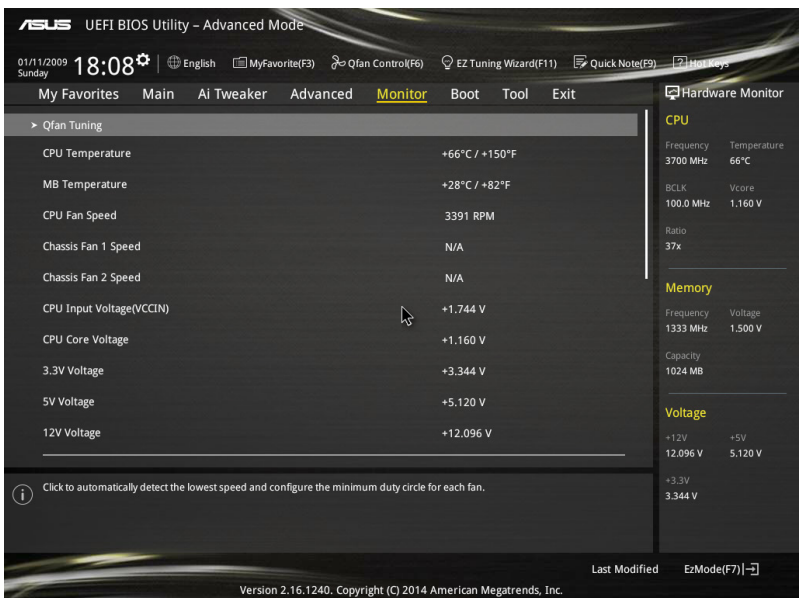

2.7.1 CPU Temperature/MB Temperature [xxx℃/xxx℉]/[Ignore]

本系列主板具备了中央处理器、主板的温度感测器,可自动检测并显示当前主板 与处理器的温度。若是您不想检测这个项目,请选择 [Ignore]。

2.7.2 CPU Fan/ Chassis Fan 1/2 Speed [xxxx RPM]/[Ignore]/  $IN/AI$ 

为了避免系统因为过热而造成损坏,本系列主板备有风扇的转速 RPM (Rotations) Per Minute)监控,所有的风扇都设置了转速安全范围,一旦风扇转速低于安全范 围,华硕智能主板就会发出警讯,通知用户注意。如果风扇并未连接至主板,本项目 會顯示 N/A。若是您不想檢測這個項目,請選擇 [Ignore]。

2.7.3 CPU Input Voltage (VCCIN), CPU Core Voltage, 3.3V Voltage, 5V Voltage, 12V Voltage

本系列主板具有电压监视的功能,用来确保主板以及 CPU 接受正确的电压准位, 以及稳定的电流供应。若是您不想检测这些项目,请选择 [Ignore]。

### 2.7.4 CPU Q-Fan Control [Auto]

本项目用来设置 CPU Q-Fan 运行模式。

[Auto] 检测安装的处理器风扇类型并自动切换控制模式。

[PWM Mode] 在 PWM 模式启动 CPU Q-Fan 控制来使用 4-pin 外理器风扇。

 $[DC Model$   $45\frac{m}{2}$   $3\frac{m}{2}$  oin 的处理器风扇时, 请选择本项目来使用 Q-Fan 控制 的 DC 模式。

[Disabled] 关闭 CPU Q-Fan 控制功能。

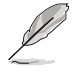

- 当【CPU O-Fan Control】项目设置为 [Auto] 时,CPU O-Fan 的默 認設置可能會不同。
- •以下的項目只有在【CPU Q-Fan Control】設為 [Auto]、[PWM Mode] 與 [DC Mode] 時才會出現。

CPU Fan Speed Low Limit [200 RPM]

本項目可以讓您設置【CPU Q-Fan Control】的功能及處理器風扇速度。設置 值有: [Ignore] [100 RPM] [200 RPM] [300 RPM] [400 RPM] [500 RPM] 。

CPU Fan Profile [Standard]

本项目用来设置处理器风扇适当的性能。

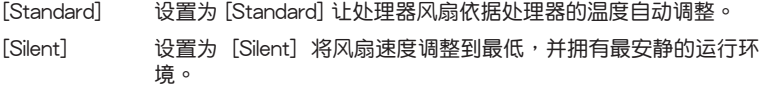

「Turbo】 设置为 [Turbo] 来获得处理器风扇的最大转速。

[Manual] 設置為 [Manual] 來指派詳細的風扇轉速控制參數。

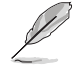

以下的項目只有在【CPU Fan Profile】設為 [Manual] 時才會出現。

CPU Upper Temperature [70]

使用〈+> 与〈-> 键调整处理器温度的最大值。数值的更改范围由 25℃ 至 75℃。

CPU Fan Max. Duty Cycle(%) [100]

請使用 <+> 與 <-> 鍵調整 CPU 風扇的最大轉速。數值的更改範圍由 20% 至 100%。当 CPU 温度达最大值时,CPU 风扇将以最大转速运行。

CPU Middle Temperature [25]

使用 <+> 与 <-> 键设置处理器的中间温度,数值范围依安装的处理器而异。 CPU Fan Middle Duty Cycle(%) [20]

請使用 <+> 與 <-> 鍵調整 CPU 風扇的中間轉速。數值的更改範圍由 20% 至 100%。当 CPU 温度达最大值时,CPU 风扇将以最大转速运行。

CPU Lower Temperature [20]

使用〈+〉与〈-〉键调整处理器温度的最小值。数值的更改范围中 20℃ 至 75℃。

#### CPU Fan Min. Duty Cycle(%) [20]

請使用 <+> 與 <-> 鍵調整 CPU 風扇的最小轉速。數值的更改範圍由 20% 至 100%。当 CPU 温度低于 40℃ 时, CPU 风扇将以最小转速运行。

2.7.5 Chassis Fan 1/2 Q-Fan Control [DC Mode]

[PWM mode] 在 PWM 模式启动机箱 Q-Fan 控制来使用 4-pin 机箱风扇。

[DC Mode] 當安裝 3-pin 的機箱風扇時,請選擇本項目來使用 Q-Fan 控制的 DC 模式。

[Disabled] 关闭机箱 Q-Fan 控制功能。

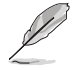

以下項目只有在【Chassis Fan 1/2 Q-Fan Control】設置為 [PWM Mode] 或 [DC Mode] 時才會出現。

Chassis Fan 1/2 Q-Fan Source [CPU]

本項目用來根據選擇的溫度來源控制指派的風扇。設置值有:[CPU] [MB]。

Chassis Fan 1/2 Speed Low Limit [600 RPM]

本项目用来关闭或设置机箱风扇警告转度。设置值有:[Ignore] [200 RPM] [300 RPM] [400 RPM] [500 RPM] [600 RPM]。

Chassis Fan 1/2 Profile [Standard]

本项目用来设置机箱风扇话当的性能。

[Standard] 让机箱风扇依据处理器的温度自动调整。

[Silent] 将风扇速度调整到最低,并拥有最安静的运行环境。

[Turbo] 获得机箱风扇的最大转速。

[Manual] 指派詳細的風扇轉速控制參數。

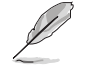

以下項目只有在【Chassis Fan1/2 Profile】設為 [Manual] 時才會出現。

Chassis Fan 1/2 Upper Temperature [70]

使用〈+〉与〈-〉键调整机箱温度的最大值。数值的更改范围由 20℃ 至 75℃。

Chassis Fan 1/2 Max. Duty Cycle(%) [100]

请使用〈+> 与〈-> 键调整机箱风扇的最大转速。数值的更改范围由 20% 至 100%。当机箱温度达上限时,机箱风扇将以最大转速运行。

Chassis Fan 1/2 Middle Temperature [45]

使用 <+> 與 <-> 鍵設置機箱風扇的中間溫度。

Chassis Fan 1/2 Middle Duty Cycle(%) [60]

使用〈+〉与〈-〉键调整机箱风扇的中间转速。数值的更改范围中 60% 至 100%。

Chassis Fan 1/2 Lower Temperature [40]

使用〈+> 与〈-> 键调整处理器温度的最小值。数值的更改范围由 40℃ 至 75℃。

Chassis Fan 1/2 Min. Duty Cycle(%) [60]

请使用 〈+> 与 <-> 键调整机箱风扇的最小转速。数值的更改范围由 60% 至 100%。当机箱温度低于 40℃ 时, 机箱风扇将以最小转速运行。

### 2.7.6 Anti Surge Support [Enabled]

本功能可以让您开启或关闭 OVP (过高电压保护, Over Voltage Protection) 与 UVP (过低电压保护, Under Voltage Protection) 功能。当电压超过安全范围时可 能会导致系统自动关机以保护主板上的元件。设置值有: [Disabled] [Enabled]。

# 2.8 启动菜单 (Boot)

本菜单可让您改变系统启动设备与相关功能。

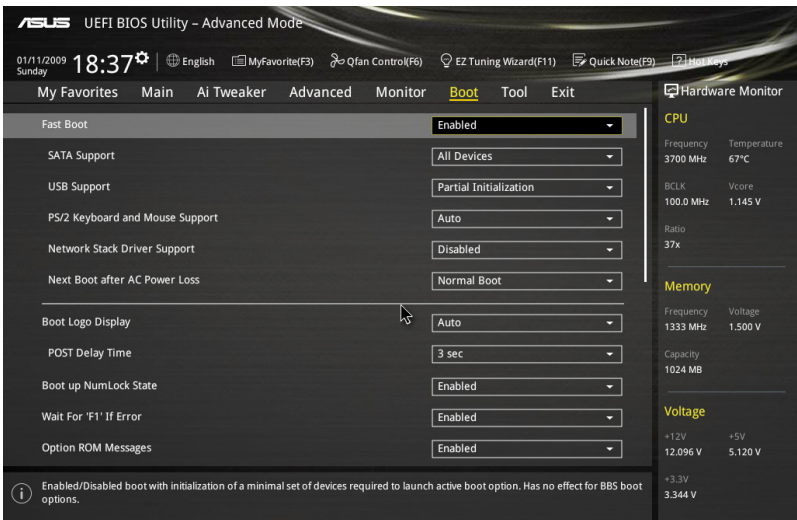

### 2.8.1 Fast Boot [Enabled]

[Disabled] 使系统使用正常启动速度。

[Enabled] 加速系统启动速度。

SATA Support [All Devices]

[All Device] 所有连接至 SATA 接口的设备在开机自检 (POST) 过程中可以 使用。

[Hard Drive Only] 只有连接至 SATA 接口的硬盘设备在开机自检 (POST) 过程中 可以使用。

[Boot Drive Only] 只有连接至 SATA 接口的启动设备在开机自检 (POST) 过程中 可以使用。

USB Support [Partial Initialization]

[Disabled] 所有 USB 设备直到操作系统开启后才可使用。

[Full Initialization] 所有 USB 設備在操作系統環境及 POST 時均可使用。

[Partial Initialization] 在操作系统开启前仅可使用 USB 键盘与鼠标。

PS/2 Keyboard and Mouse Support [Auto]

安装了键盘与鼠标后请选择以下任一设置值。只有当快速启动功能开启时,这些 設置才有用。

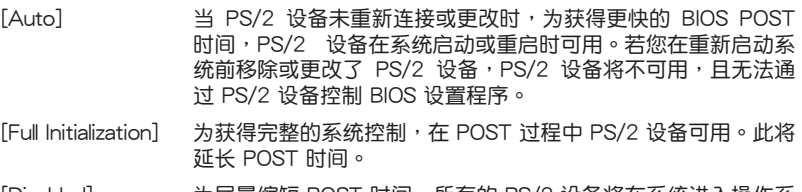

[Disabled] 为尽量缩短 POST 时间,所有的 PS/2 设备将在系统进入操作系 統后才可用。

Network Stack Driver Support [Disabled]

[Disabled] 在 POST 時略過載入網絡堆棧驅動器。

[Enabled] 在 POST 時載入網絡堆棧驅動器。

Next Boot after AC Power Loss [Normal Boot]

[Normal Boot] 在电源中断后恢复至正常启动速度。

[Fast Boot] 在電源中斷後加快啟動速度。

Boot Logo Display [Auto]

[Auto] 设置在开机自检(POST)过程中的开机画面。

[Full Screen] 设置在开机白柃(POST)讨程中的开机画面为全屏幕。

[Disabled] 关闭全屏幕个性化开机画面功能。

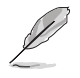

以下項目只有在【Boot Logo Display】設為 [Auto] 與 [Full Screen] 時 才會出現。

Post Delay Time [3 sec]

本项目可以让您选择 POST 的等候时间,以更快进入 BIOS。您可以在正常启动下 仅运行 POST 延后。数值的更改范围由 0 秒至 10 秒。

本功能僅支持正常啟動時使用。

Post Report [5 sec]

本項目可以讓您選擇 POST 的等候時間。設置值有:[1 sec] - [10 sec] [Until Press ESC]。

### 2.8.3 Bootup NumLock State [Enabled]

本项目用来设置开机时 NumLock 键自动开关。设置值有:[Enabled] [Disabled]

2.8.4 Wait For 'F1' If Error [Enabled]

[Disabled] 关闭本功能。

[Enabled] 系統在開機過程出現錯誤信息時,將會等待您按下 <F1> 鍵確認才會 繼續進行開機程序。

2.8.5 Option ROM Messages [Enabled]

[Enabled] 选购设备固件程序信息会强制在开机显示。

[Disabled] 选购设备固件程序信息只有在该程序供应商设置为显示时,才会在开 机时显示。

2.8.6 Interrupt 19 Capture [Disabled]

本项目用来使用随选内存(ROM)限制中断 19。设置值有: [Disabled] [Enabled]。

2.8.7 Above 4G Decoding [Disabled]

本项目用来让您在 4G 地址空间上解码 64 位元设备。设置值有:[Disabled] [Enabled]。

2.8.8 Setup Mode [EZ Mode]

[Advanced Mode] 将 Advanced Mode 设置为 BIOS 设置程序的默认值。

「EZ Mode】 将 EZ Mode 设置为 BIOS 设置程序的默认值。

2.8.9 CSM (Compatibility Support Module)

本项目用来设置 CSM 项目以增加对 VGA、启动设备和及其他设备的兼容性。

Launch CSM [Auto]

[Auto] 系統將自動檢測啟動設備和及其他設備。

[Enabled] 啟動 CSM 以支持 non-UEFI 設備或 Windows® UEFI 模式。

[Disabled] 关闭此功能。

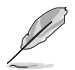

以下的項目只有在【Launch CSM】設為 [Enabled] 時才會出現。

Boot Devices Control [UEFI and Legacy OpROM]

本項目用來設置啟動設備的類型。設置值有:[UEFI and Legacy OpROM] [Legacy OpROM only] [UEFI only]。

Boot from Network Devices [Legacy OpROM first]

本項目用來設置想要運行的網絡設備。設置值有:[Legacy OpROM first] [UEFI driver first] [Ignore]。

Boot from Storage Devices [Legacy OpROM first]

本項目用來設置想要運行的存儲設備。設置值有:[Both, Legacy OpROM first] [Both, UEFI first] [Legacy OpROM first] [UEFI driver first] [Ignore]。

Boot from PCIe/PCI Expansion Devices [Legacy OpROM first]

本項目用來設置想要運行的 PCIe/PCI 擴展設備。設置值有:[Legacy OpROM first] [UEFI driver first]。

### 2.8.10 Secure Boot

本项目用来设置并管理 Windows° Secure Boot,以提升系统在 POST 时的安全 性。

OS Type [Windows UEFI mode]

[Windows UEFI Mode] 可以让您选择要运行 Microsoft® Secure Boot 的操作 系统。当启动 Windows® UEFI 模式或其他 Microsoft® Secure Boot 兼容操作系統時請選擇此項目。

[Other OS] 当运行 Windows® non-UEFI 模式时运行最佳化功 能。Microsoft® Secure Boot 仅支持 Windows® UEFI 模式。

#### Key Management

本项目可以让您管理 Secure Boot 的金钥。

#### Install Default Secure Boot keys

本项目用来载入默认的 Security Boot 金钼,包括 Platform key(PK)、Keyexchange Key (KEK)、Signature database (db)和 Revoked Signatures (dbx)。当载入默认的 Secure boot 金钥后,PK 状态会变为载入模式。

#### Clear Secure Boot keys

本项目只有在载入默认的安全开机金钥时才会出现。用来让您清除所有默认 的安全开机余钥。

Save Secure Boot Keys

本項目用來將 PK(Platform Keys)存儲至 USB 存儲設備。

PK Management

Platform Key (PK) 锁定并保护固件遭到未授权的更改。在讲入操作系统前 將需先驗證 PK。

Delete PK

本项目用来删除系统中的 PK,当 PK 删除后即无法使用 Secure Boot 金 鑰。設置值有:[Yes] [No]。

Load PK from File

本項目用來設置由 USB 存儲設備載入 PK。

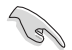

PK 文件須為 UEFI 變量格式。

KEK Management

KEK(Key-exchange Key 或 Key Enrollment Key)用來管理 db 和 dbx。

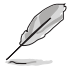

Key-exchange Key (KEK) 为 Microsoft" Secure Boot Key-Enrollment Key(KEK)。

Delete the KEK 本項目用來刪除系統中的 KEK。設置值有:[Yes] [No]。 Load KEK from File 本項目用來設置由 USB 存儲設備下載 KEK。 Append Var to KEK 本項目用來設置由存儲設備下載其他 KEK 以管理 db 和 dbx。

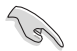

KEK 文件須為 UEFI 變量格式。

#### DB Management

db (Authorized Signature database)包含授权认证和数字签章等,可载入后 運行。

Delete the db

本項目用來刪除系統中的 db 文件。設置值有:[Yes] [No]。

Load db from File

本項目用來設置由 USB 存儲設備下載 db 文件。

Append db from file

本項目用來設置由存儲設備下載其他 db 文件以提升安全性。

•db 文件須為 UEFI 變量格式。

• UEFI 可运行文件包括 UEFI 启动设备、启动程序和应用程序。

DBX Management

dbx(Revoked Signature database)包含禁止使用的授权认证和数字签章 等,不被允許載入或運行。

Delete the dbx

本項目用來刪除系統中的 dbx 文件。

Load dbx from File

本項目用來設置由 USB 存儲設備下載 dbx 文件。設置值有:[Yes] [No]。

Append dbx from File

本项目用来设置由存储设备下载其他 dbx 文件,借以让更多的 db 文件无法 下載。

dbx 文件須為 UEFI 變量格式。

## 2.8.11 Boot Option Priorities

本项目让您自行选择启动磁盘并排列启动设备顺序。按照 1st、2nd、3rd 顺序分 别代表其启动设备顺序,而设备的名称将因使用的硬件设备不同而有所差异。

**Red** •欲进入 Windows 安全模式时,请在开机自检 (POST)时按下 <F8> (Windows 8 不支持這項功能)。

•开机时您可以在 ASUS Logo 出现时按下 <F8> 选择启动设备。

### 2.8.12 Boot Override

本项目将显示可使用的设备,设备的名称将因使用的硬件设备不同而有所差异。 占击任一设备可将该将置设置为启动设备。

# 2.9 工具菜單(Tool)

本工具菜單可以讓您針對特別功能進行設置。請選擇菜單中的選項並按下 <Enter> 鍵來顯示子菜單。

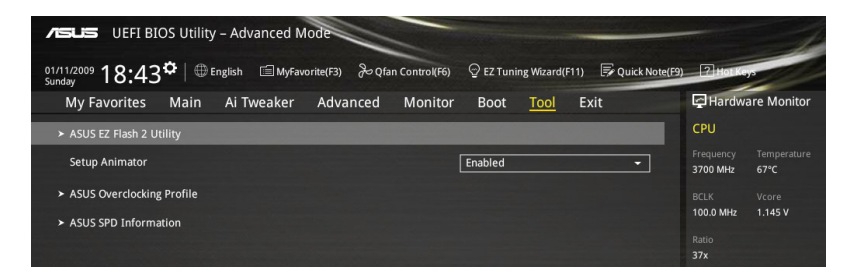

## 2.9.1 ASUS EZ Flash 2 Utility

本项目可以让您启动华硕 EZ Flash 2 程序,按下〈Enter〉会出现再次确认的窗 口,请使用左右键诜择 [Yes] 或 [No],接着按下 <Enter> 确认。

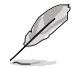

請參考"2.1.2 華碩 EZ Flash 2"的說明。

### 2.9.2 Setup Animator [Enabled]

本项目用来启动或关闭设置动画。设置值有: [Disabled] [Enabled]。

### 2.9.3 ASUS Overclocking Profile

本菜单可以让您保存或载入 BIOS 设置。

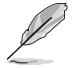

若沒有創建任何設置文件,【Overclocking Profile】項目顯示為 [Not assigned]。

#### Load from Profile

本項目可以讓您載入先前存儲在 BIOS Flash 中的 BIOS 設置。請按下 <Enter> 鍵 並 選擇 [Yes] 來載入文件。

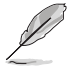

• 当讲行 BIOS 升级时,请勿关闭或重新启动系统以免造成系统开机失败。

•建议您只在相同的内存/处理器设置与相同的 BIOS 版本状态下,更新 BIOS 程序。

Profile Name

本項目用來輸入設置文件名稱。

Save to Profile

本项目可以让您保存当前的 BIOS 文件至 BIOS Flash 中,请输入您的文件名称, 然后按下<Enter> 键, 接着选择 [Yes]。

Load/Save Profile from/to USB Drive

本项目可让您从 USB 设备载入设置文件,或保存设置文件至 USB 设备。

### 2.9.4 ASUS SPD Information

DIMM Slot Number [DIMM\_A1]

本選項顯示選定插槽上的內存條的 Serial Presence Detect (SPD) 信息。設置值 有:[DIMM\_A1] [DIMM\_B1] [DIMM\_A2] [DIMM\_B2]。

# 2.10 退出 BIOS 程序(Exit)

本菜单可让您读取 BIOS 程序出厂默认值与退出 BIOS 程序。你也可以由 Exit 菜 單進入 EZ Mode。

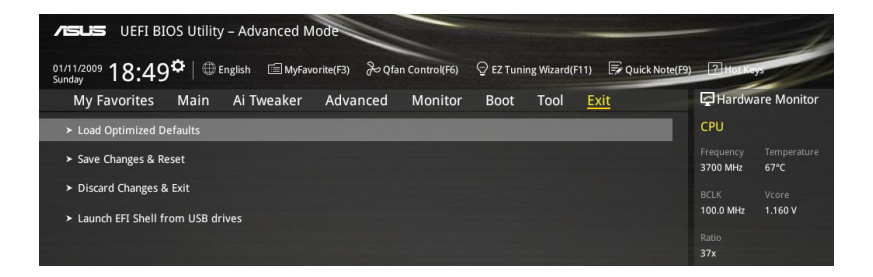

Load Optimized Defaults

本项目可让您载入 BIOS 程序设置菜单中每个参数的默认值。当您选择本项目或按 下 <F5>,便会出现一个确认对话窗口,选择 [Yes] 以载入默认值。

Save Changes & Reset

当您完成对 BIOS 设置程序所做的更改后,请选择本项目或按下 <F10>,将会出现 -个确认对话窗口,请选择 [Yes] 以存储设置并退出 BIOS 设置程序。

Discard Changes & Exit

本项目可让您放弃所做的更改,并恢复原先存储的设置。在选择本项目或按下 <Esc>键后,将会出现一个确认对话窗口,请选择「Yes]以放弃任何设置并载入原先 存儲的設置,同時退出 BIOS 設置程序。

Launch UEFI Shell from filesystem device

本项目可以让您由含有数据系统的设备中启动 UEFI Shell (shellx64.efi)。

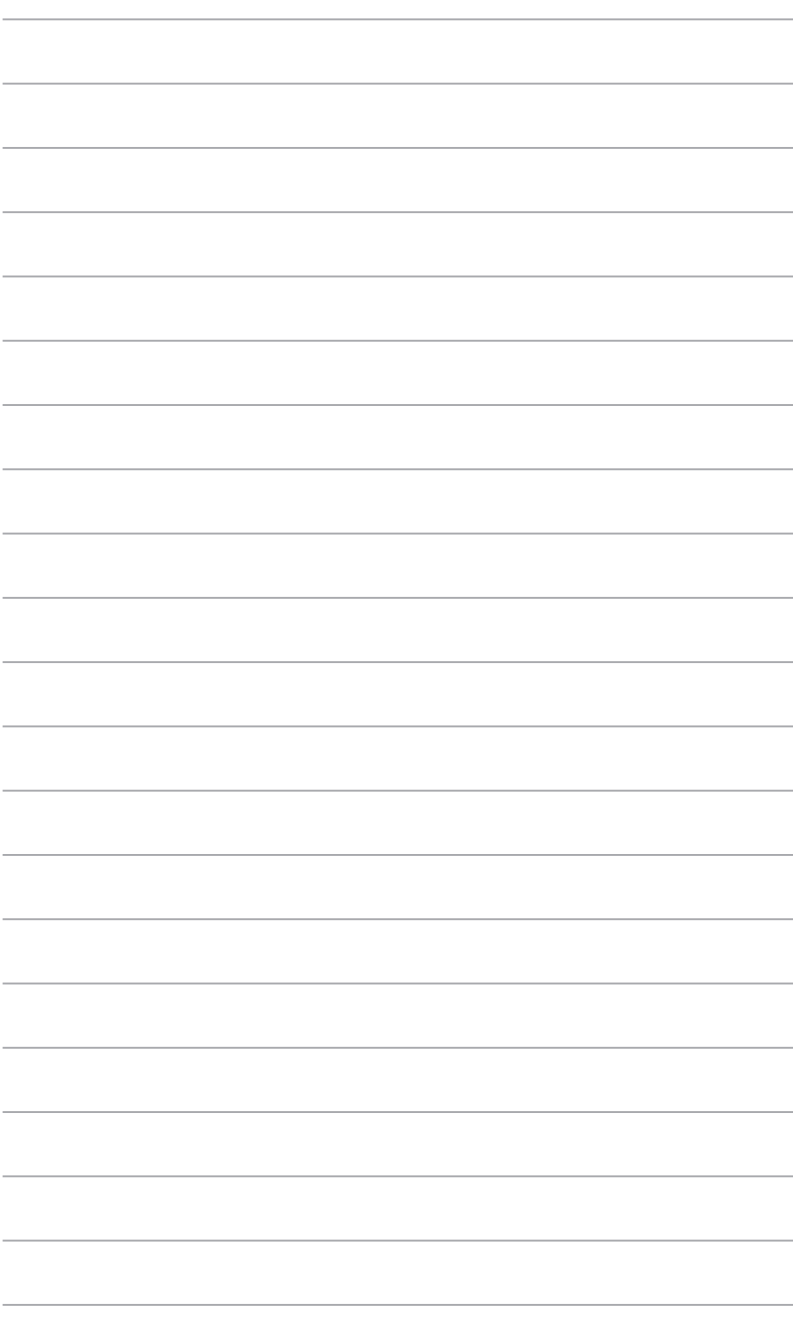

# 华硕的联络信息

華碩電腦(上海)有限公司 ASUSTEK COMPUTER (SHANGHAI) CO., LTD(中國)

### 市场信息

#### 技術支持

電子郵件: https://vip.asus.com/VIP2/

Services/TechQuery?lang=zh-cn

- 地址: 上海市闵行莘圧工业区春东路 508 电话: 400-620-6655
- 電話: +86-21-54421616
- 
- 互聯網: http://www.asus.com.cn/

# 华硕电脑公司 ASUSTeK COMPUTER INC. (亚太地区)

### 市場信息

## 技術支持

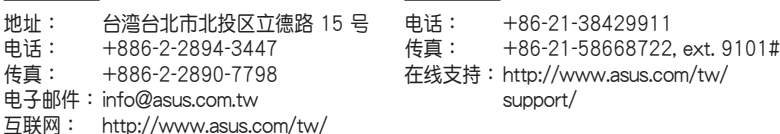

# ASUS COMPUTER INTERNATIONAL (美国)

### 市場信息

#### 技術支持

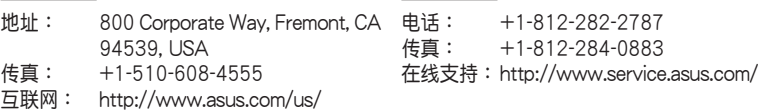

# ASUS COMPUTER GmbH (德国/奥地利)

### 市场信息

### 技術支持

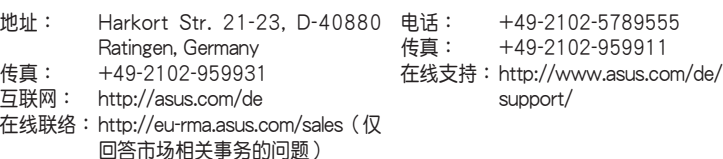

- 號
- 傳真: +86-21-54420088
	-

互聯網: http://www.asus.com/tw/

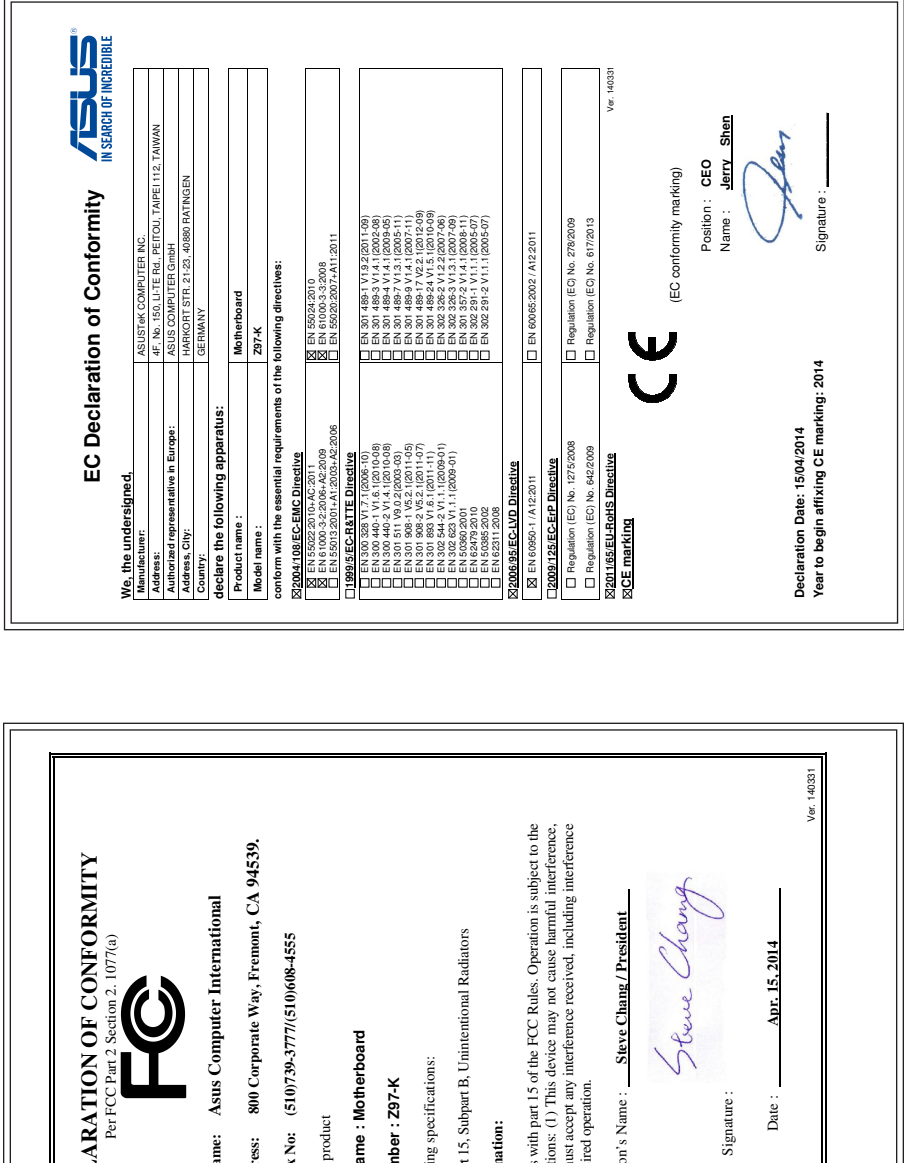

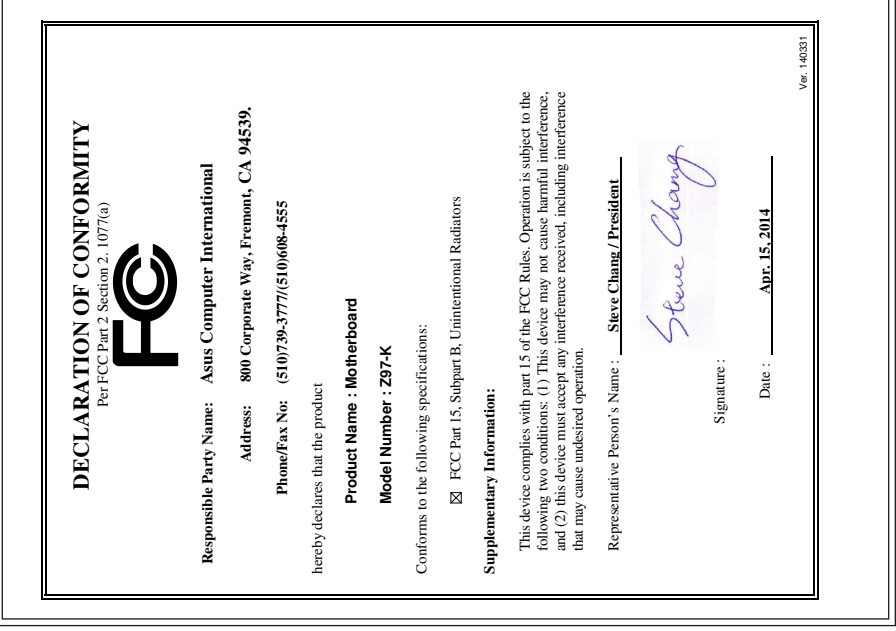